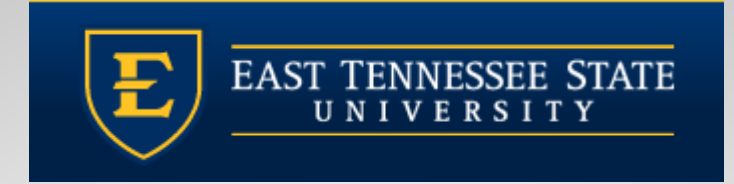

## QUILLEN **COLLEGE OF** MEDICINE **Allscripts Touchworks - The Basics**

Medical Student EHR Training Module

ETSU Health EHR Team Phone: (423) 282-6122, Option 1

May 2022

## **Logging In**

- □ Logging into Allscripts is a two-step process, first into the server (Citrix), and then into Allscripts.
- Each clinic computer should have a shortcut set up for logging into Citrix. Double click on the icon to access the Citrix login screen.

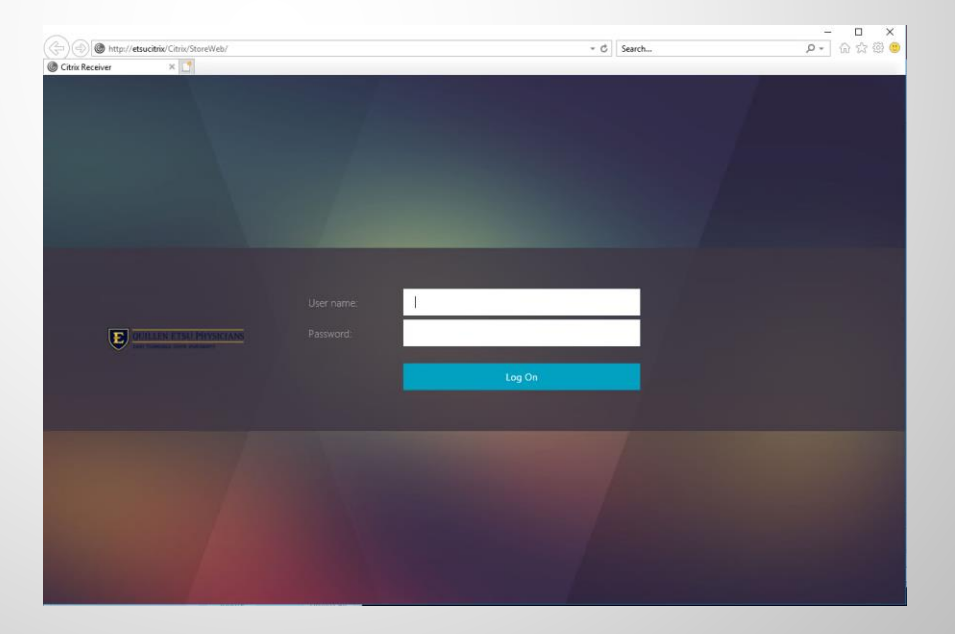

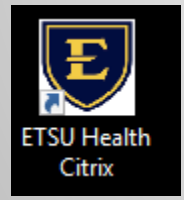

## **Logging in from personal** device

□ If on a personal device, download Citrix Workspace from

<https://www.citrix.com/downloads/workspace-app/>

□ Once downloaded, go to [https://mea.allscriptscloud.com](https://mea.allscriptscloud.com/) on Chrome or Safari and log into Citrix

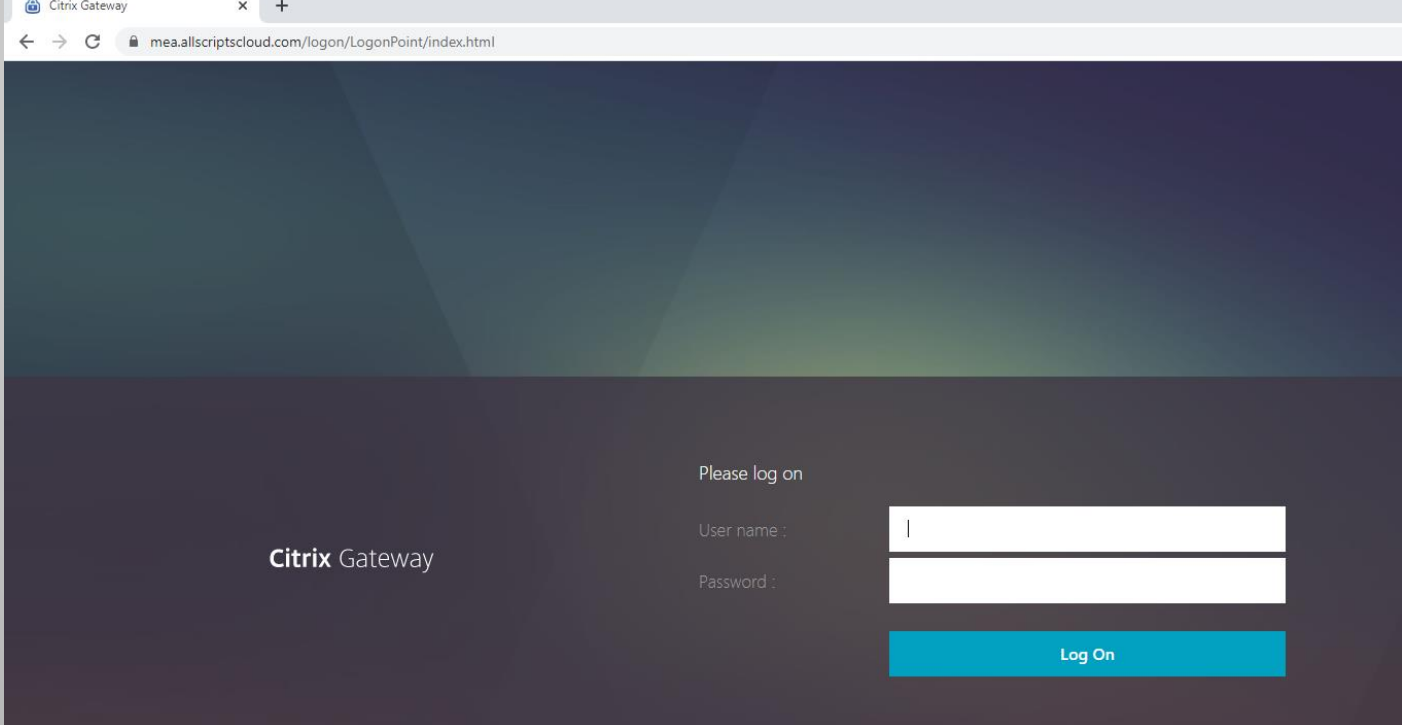

## **Logging In**

#### **E** Click the TouchWorks EHR LIVE icon.

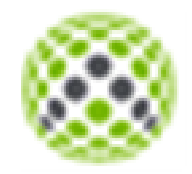

**Details** 

TouchWorks FHR LIVE

 This is called the federation page. Log into ETSU domain again using your full email address and password.

East Tennessee State University

Sign in

etsuprovider@etsu.edu

Sign in

## **Schedule**

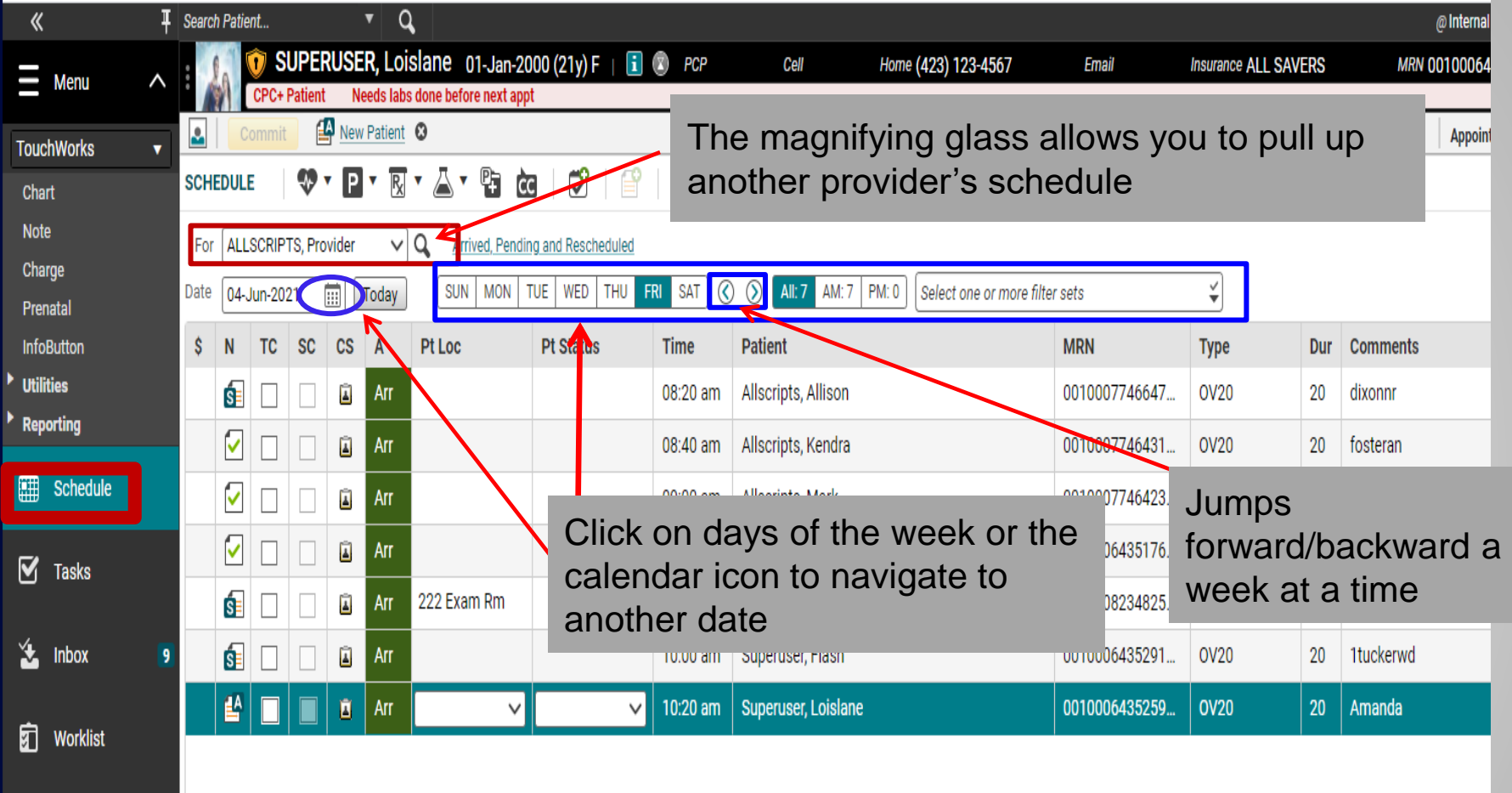

When you first log in, you will land on the Schedule. You can pull in other providers' schedules by clicking on **magnifying glass** and searching by last name. The schedule defaults to the current date, but you can navigate to other dates by clicking on the days of the week, the calendar icon, or using the arrows to jump forward/backward a week at a time.

## **Action Bar**

- The action bar is a menu-based navigational tool you use to access workspaces in Allscripts TouchWorks® EHR that are available to you. It is located on the left.
- $\Box$  You can minimize  $\blacksquare$  or maximize  $\blacktriangleright$  .

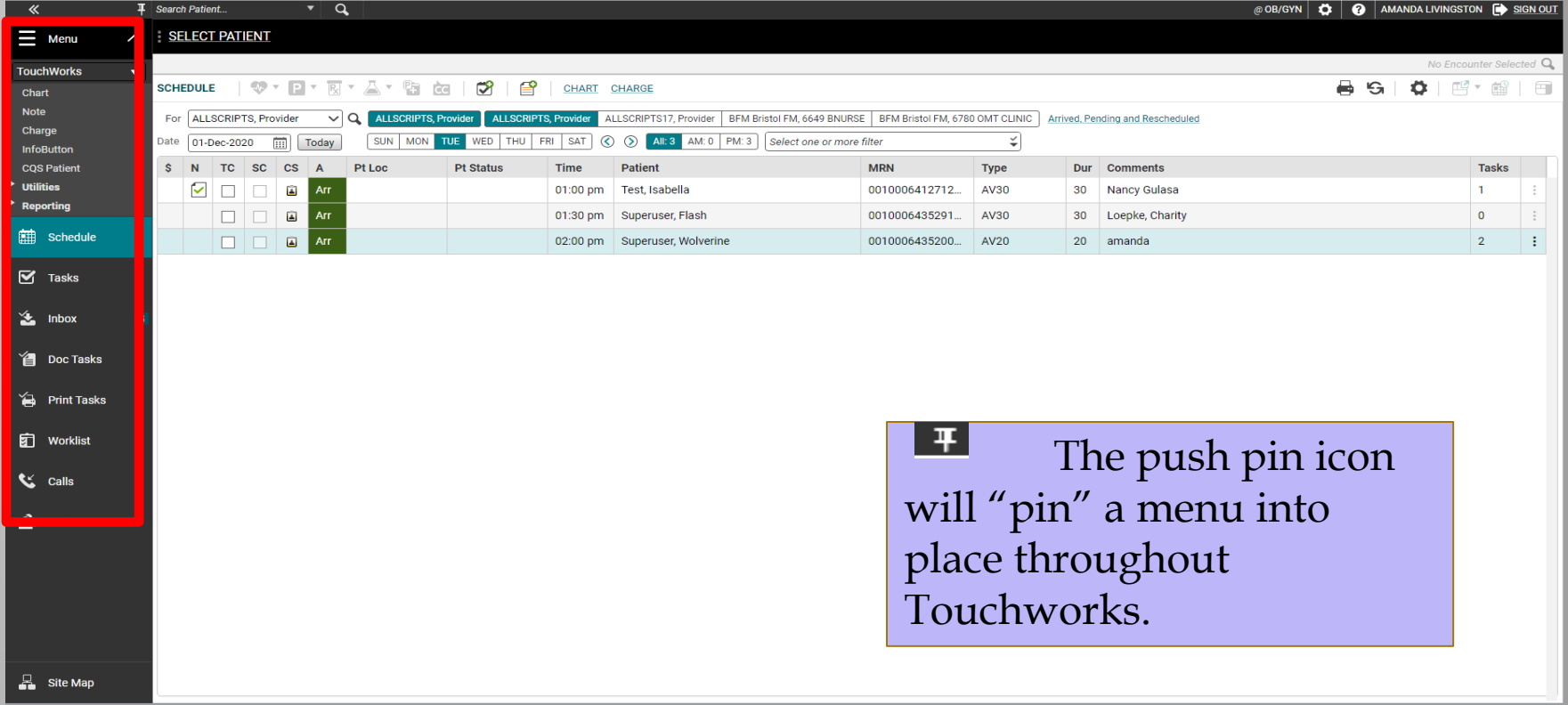

# **Search for a Patient**

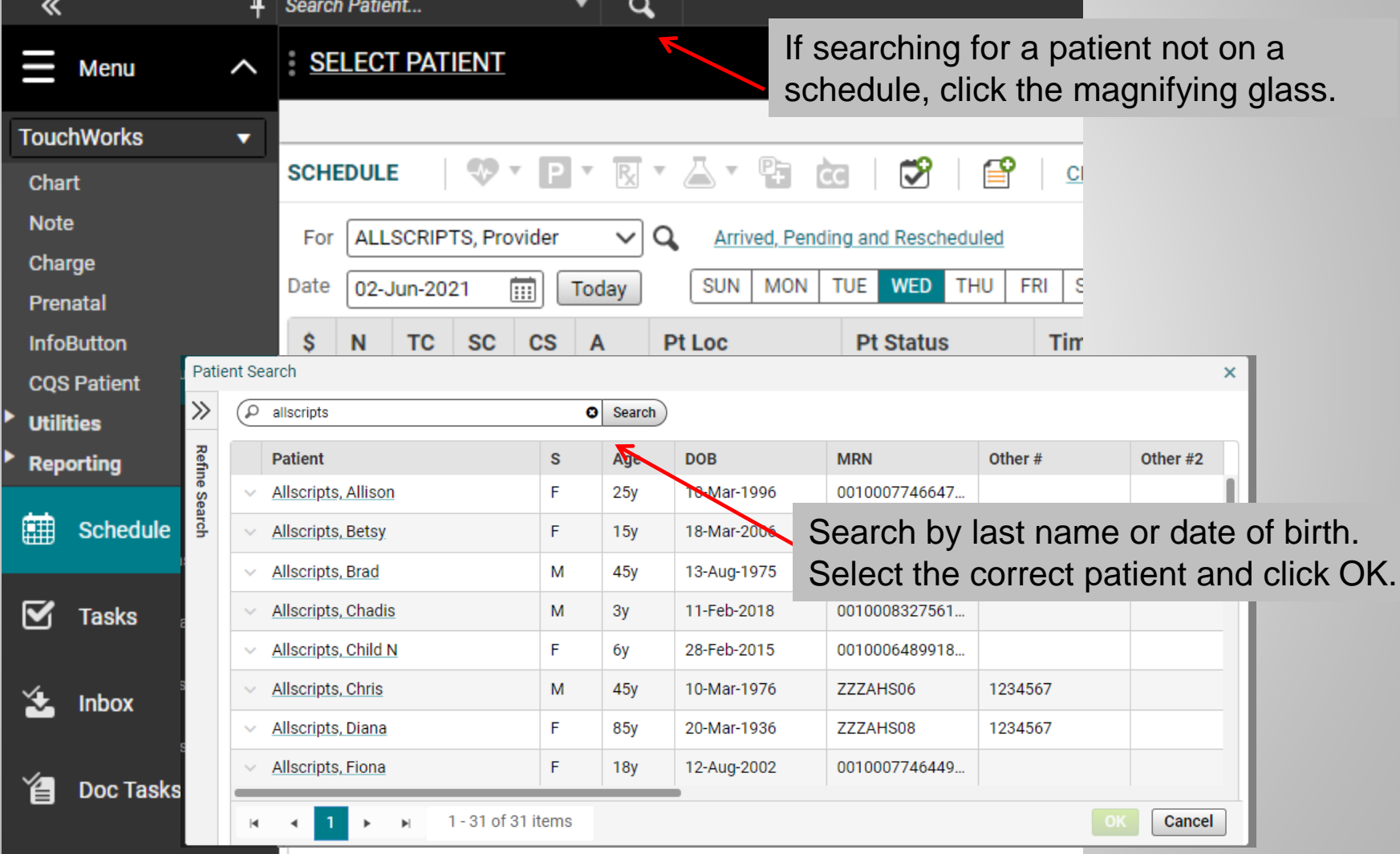

#### Schedule

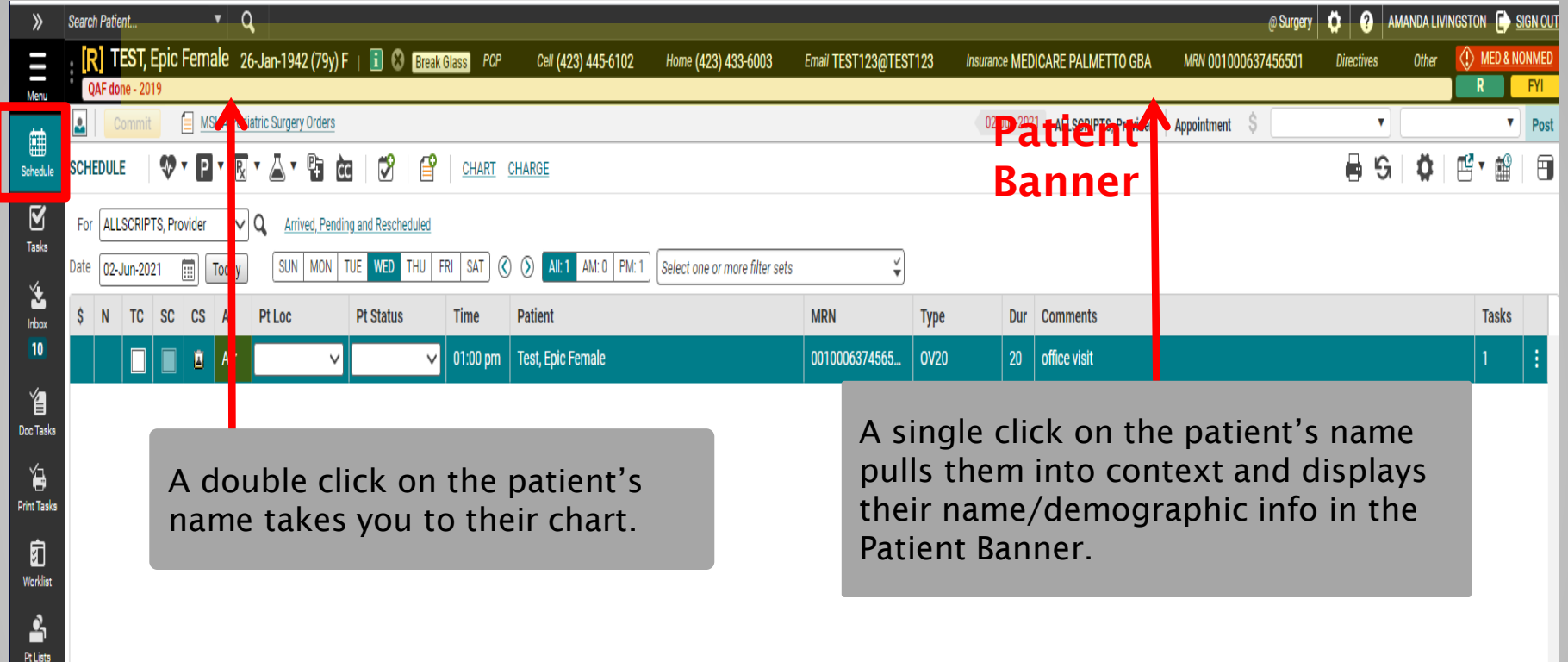

#### **Chart**

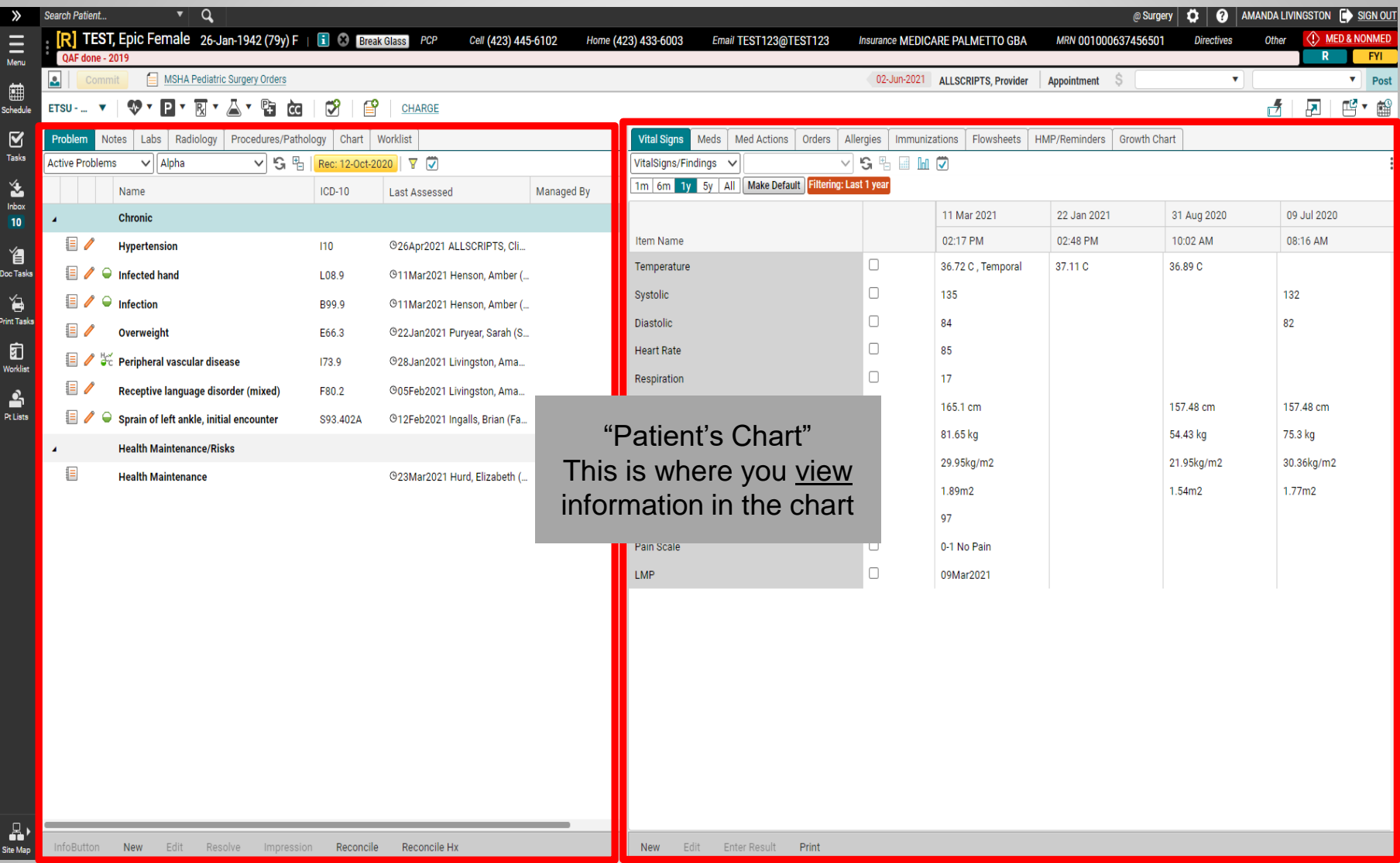

The two panels underneath the patient banner is where you can view the information that is already in the patient's chart.

## **Viewing the Chart**

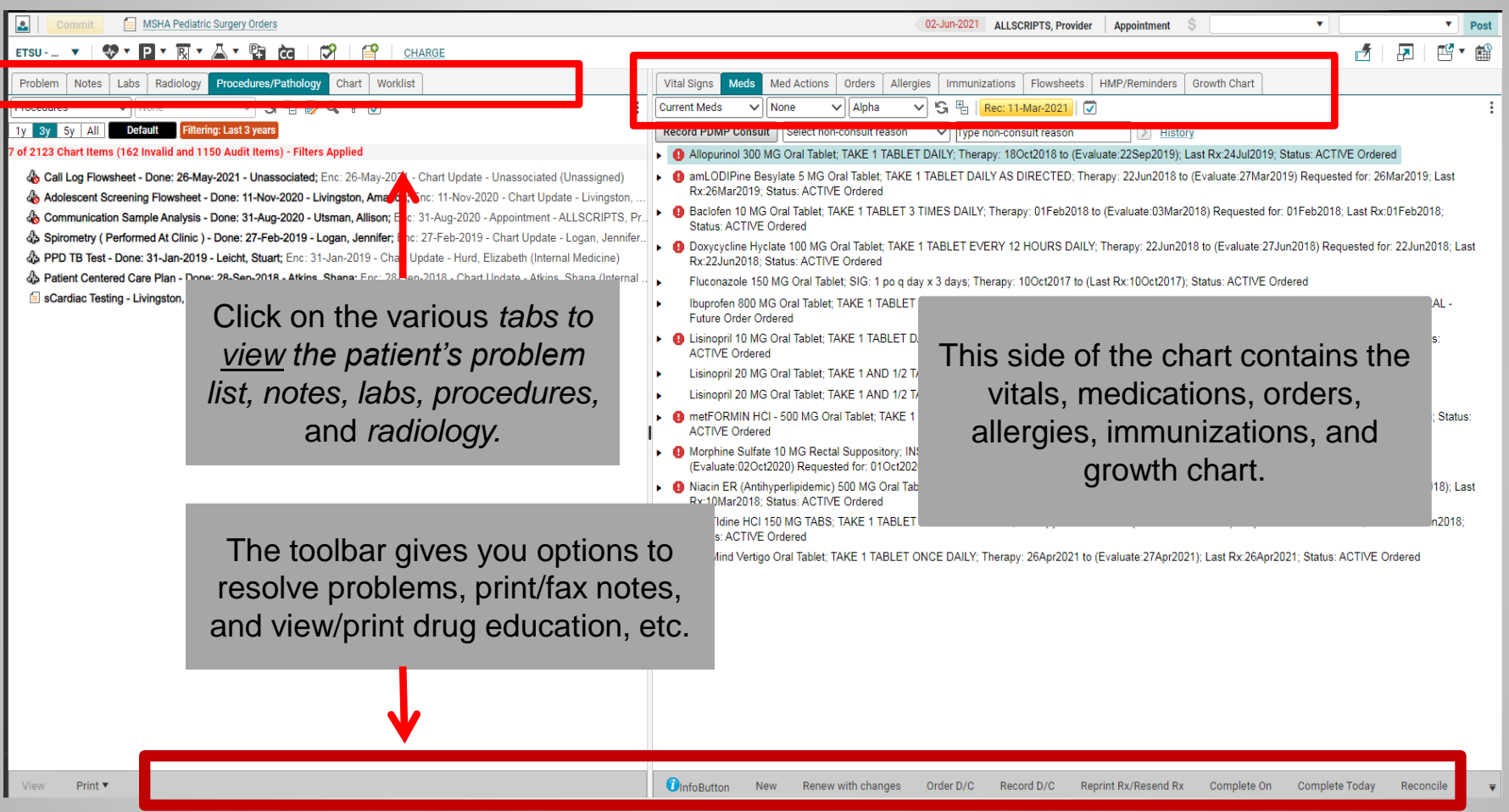

Click on the tabs at the top of each section to view various parts of the chart: the Problem List, Notes, Labs, Procedures, Radiology, and the entire Chart, including administrative paperwork. The second panel has the Vital Signs, Medications, Orders, Allergies, and Immunizations.

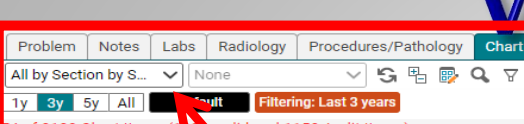

#### **A** Notes **Chice Notes**

"a MSHA Pediatric Surgery Inders (MSHA Pediatric Surgery Orders) - Livingston, Amanda; Enc: 02-Jun-2021 - Appoint. E Follow-Up (Follow-Up) - Rea te, Blair, Enc: 23-May-2021 - Chart Update - Hurd, Elizabeth (Internal Medicine) Fall Telehealth Visit (Telehealth Visit - ALLSCRIPTS, Provider; Enc: 29-Mar-2021 - Chart Update - Barker, Morgan (Intern. **a** Office Visit (Office Visit) - Ingalls, **a** jan; Enc: 12-Feb-2021 - Chart Update - Ingalls, Brian (Family Medicine) Ballad Health - Bristol Regional Medical Center Surgical Booking (Ballad Health - Bristol Regional Medical Center Sur Factment Note (Treatment Note) - ALLA CRIPTS, Provider; Enc: 22-Jan-2021 - Appointment - ALLSCRIPTS, Provider E Clinical Bedside Swallowing Evaluation (Chilcal Bedside Swallowing Evaluation) - ALLSCRIPTS, Provider; Enc. 22-J. E Behavioral Health - Scheduled Visit (OB) (Behavioral Health - Scheduled Visit (OB)) - Livingston, Amanda; Enc: 13-Ja. New Patient (New Patient) - Billington, Alicia; Ent 12-Oct-2020 - Appointment - ALLSCRIPTS, Provider (Pediatrics) E Voice Assessment (Voice Assessment) - ALLSCRIP S, Provider; Enc: 31-Aug-2020 - Appointment - ALLSCRIPTS, Pr Chronic Care Management (Chronic Care Management) - Dellinger, Betty Jo; Enc: 14-Jan-2020 - Chart Update - Delli E ALS-Physical Therapy (ALS Physical Therapy) - Livingston, Amanda; Enc: 10-May-2019 - Chart Update - Livingston, E ALS-Association Representative (ALS-Association Representative) - Livingston, Amanda; Enc: 10-May-2019 - Chart E ALS-Neurology (ALS-Neurology) - Livingston, Amanda; Enc: 10-May-2019 - Chart Update - Livingston, Amanda (Una.. E ALS-Nutrition (ALS-Nutrition) - Livingston, Amanda; Enc: 10-May-2019 - Chart Update - Livingston, Amanda (Unassig. "a ACOG Flowsheets - Carter, Ginger; Enc: 11-Apr-2019 - Chart Update - Carter, Ginger (Obstetrics/Gynecology) "a ACOG Flowsheets - Carter, Ginger; Enc: 11-Apr-2019 - Chart Update - Carter, Ginger (Obstetrics/Gynecology) E ALS-Occupational Therapy (ALS-Occupational Therapy) - Livingston, Amanda; Enc: 11-Apr-2019 - Chart Update - Livi.. E Transitional Care Note (Transitional Care Note) - Garland, Bridget; Enc: 21-Mar-2019 - Chart Update - Garland, Bridg. E Chronic Care Management (Chronic Care Management) - Logan, Jennifer; Enc: 27-Feb-2019 - Chart Update - Logan,. G Office Visit (Office Visit) - ALLSCRIPTS, Provider; Enc: 03-Dec-2018 - Chart Update - ALLSCRIPTS, Provider (Pediatr. E Chronic Pain Management (Chronic Pain Management) - Sizemore, Dana; Enc: 15-Aug-2018 - Chart Update - Sizem.. E sJCFM Psychology Documents - Livingston, Amanda; Enc: 10-Aug-2018 - Form Encounter - Livingston, Amanda (Un., En Medical Student Note (Medical Student Note) - Moore, Jason; Enc: 22-Jun-2018 - Chart Update - Williams, Janet (Inf.. E UroGyn Note (UroGyn Note) - Huffaker, R Keith; Enc: 12-Jun-2018 - Chart Update - Huffaker, R Keith (Obstetrics/Gyn.. E UroGyn Note (UroGyn Note) - Huffaker, R Keith; Enc: 12-Jun-2018 - Chart Update - Huffaker, R Keith (Obstetrics/Gyn.. <sup>4</sup> © Consults

[sorthopedic - Livingston, Amanda; Enc: 18-Jan-2019 - Form Encounter - Livingston, Amanda (Unassigned) Note Print **v** PainCAS

Sorts/Filters: Most of the tabs also have a variety of sort options and filters from which you can choose, in order to find items more quickly. The sort options are underneath the main tab.

#### **A** Penicillins : Adverse Reaction : Anaphylaxis

Acetic Acid-Aluminum Acetate SOLN : Allergy

Med Actions Orders

**Allergies** 

▽ | S 图 | Rec: 11-Mar-2021 | ▽

Immunizations Flowsheets HMP/Reminders Growth Chart

**Gabapentin TABS** 

#### **NSAIDs** Non-Medication

Banana : Allergy : Swelling

 $\vee$  Type

Corn

Kiwi

Latex

Mango

#### New Edit View Print Allergy List Deny Reconcile Enter in Error Annotate View Annotation <sup>1</sup>

Generally, double clicking on an item allows you to view it. Single clicking (highlighting) an item activates the toolbar, which gives you options for printing, faxing, etc.

Each tab contains different items. Most of the tabs have a variety of sort options and filters from which you can choose in order to find items more quickly. Right clicking on an item opens a menu that expands the options available. This includes resolving problems, editing notes, annotating, and reviewing audit reports.

## **All Problems**

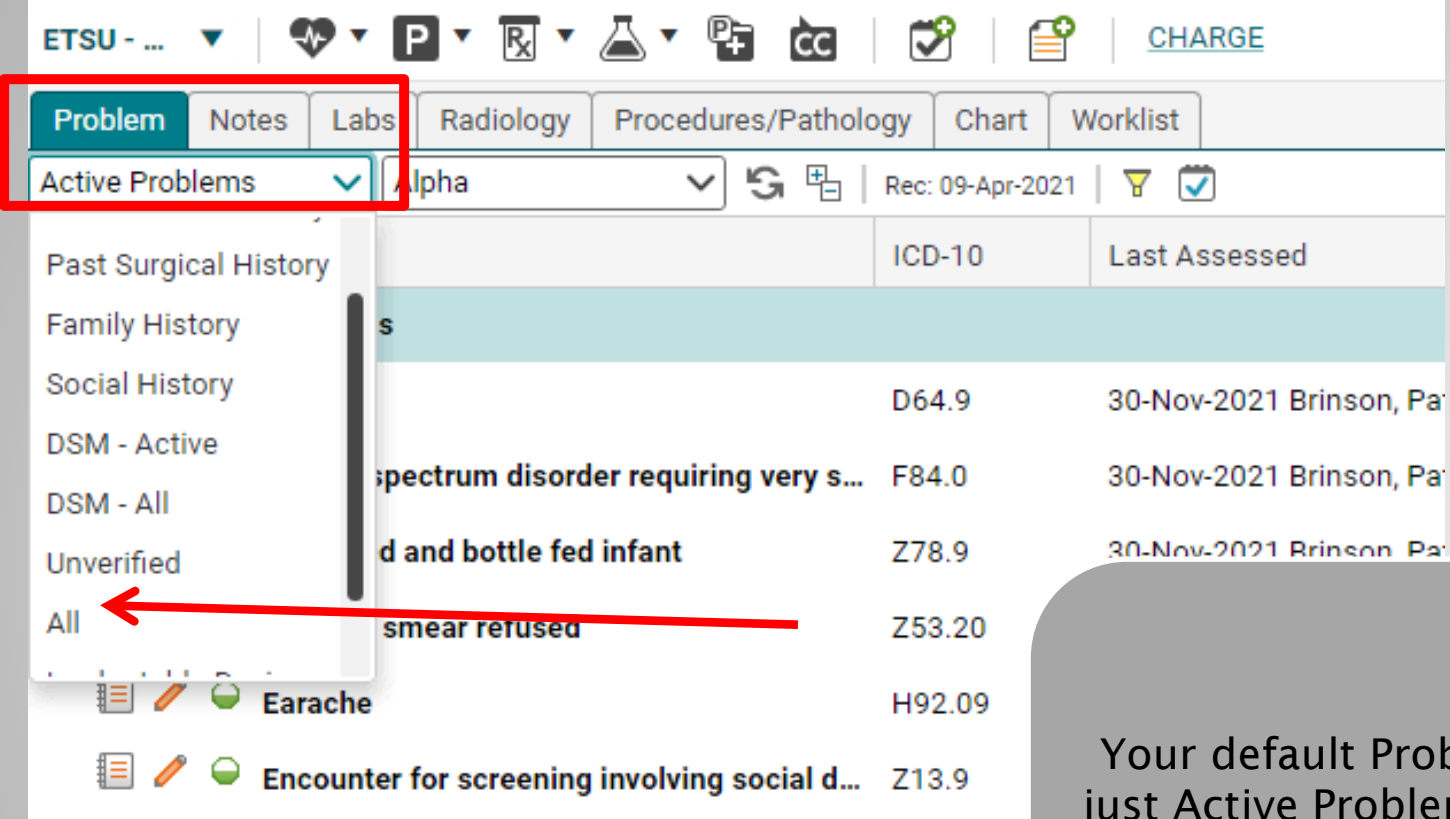

oblem view is lems. You may want to see All problems. To do that use the dropdown to show All.

## **Default Time**

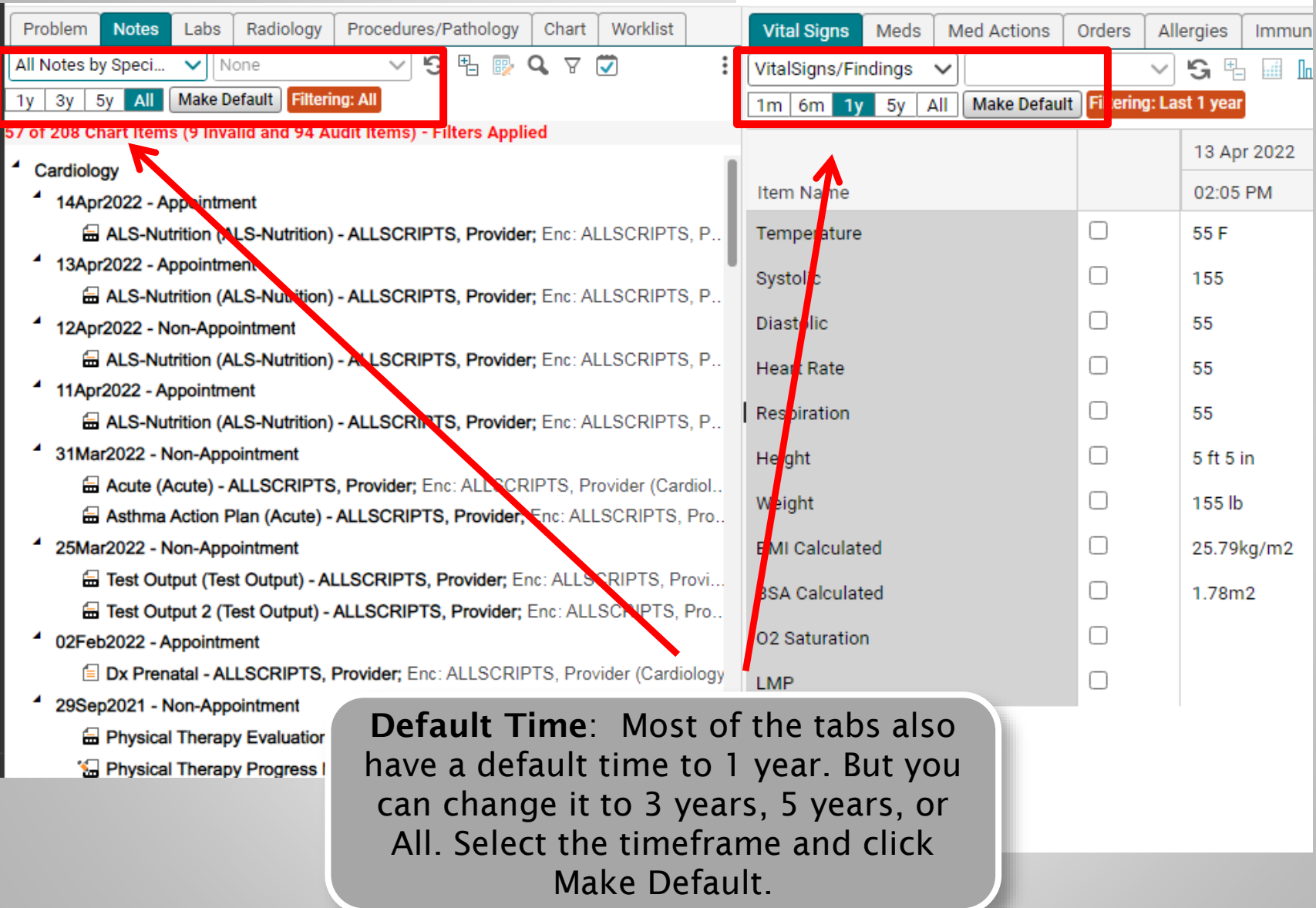

#### **Starting A Note**

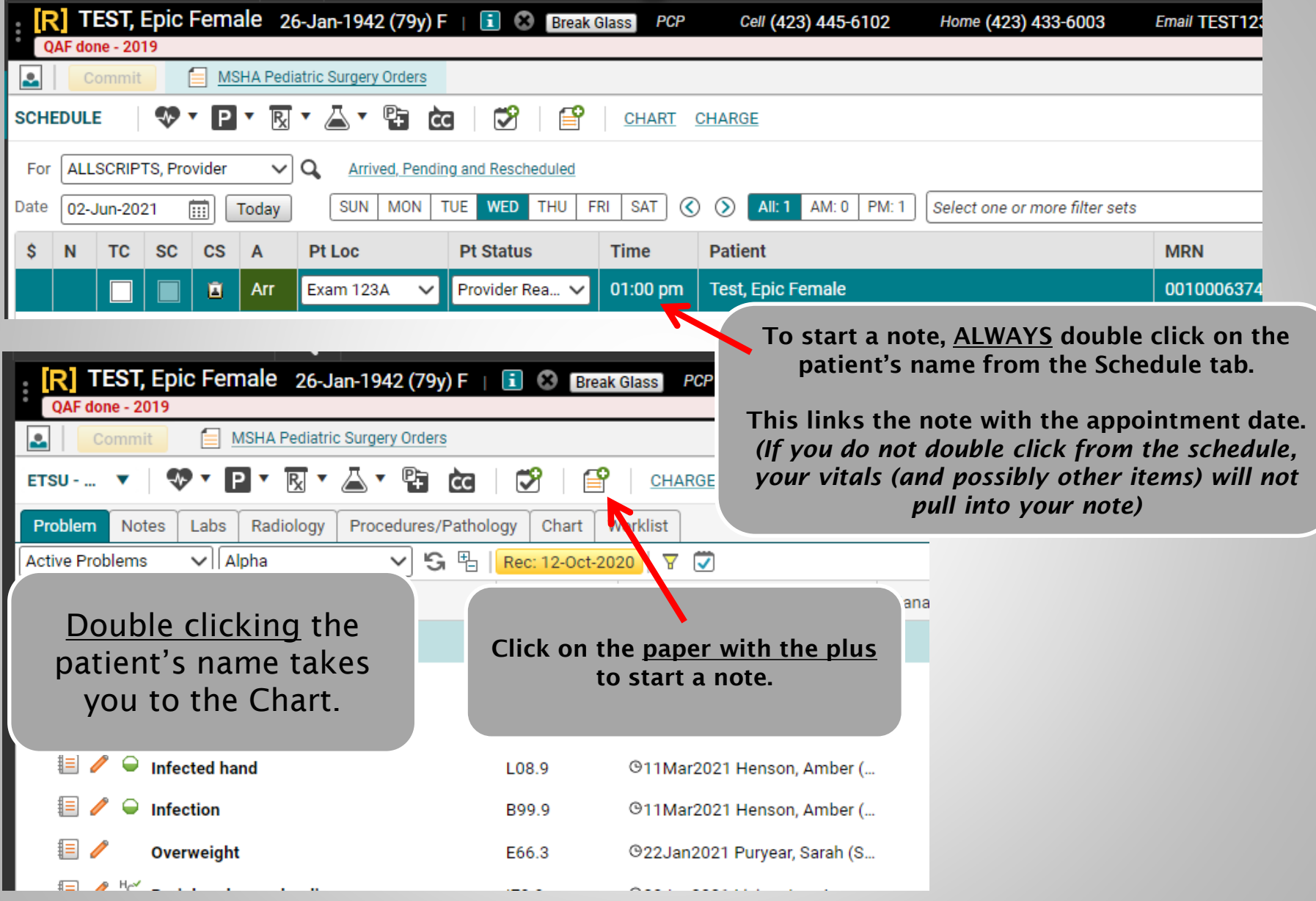

## **Starting A Note- Medical Student**

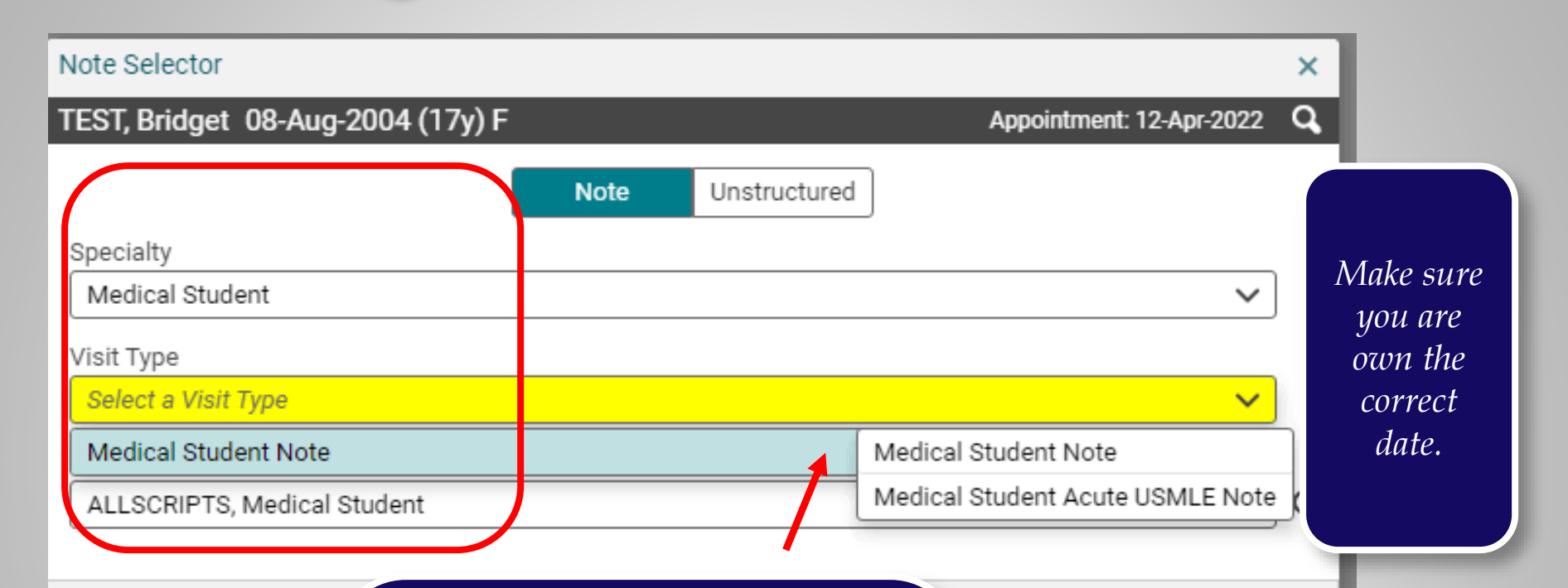

**In the Note Selector box, make sure your name is in the Owner field. Click the drop-down arrow next to the Visit Type field. You only have one option – Medical Student Note. From there, choose Medical Student Note or Medical Student Acute USMLE Note, as appropriate. Click OK.** 

Cancel OK

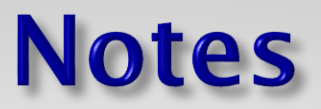

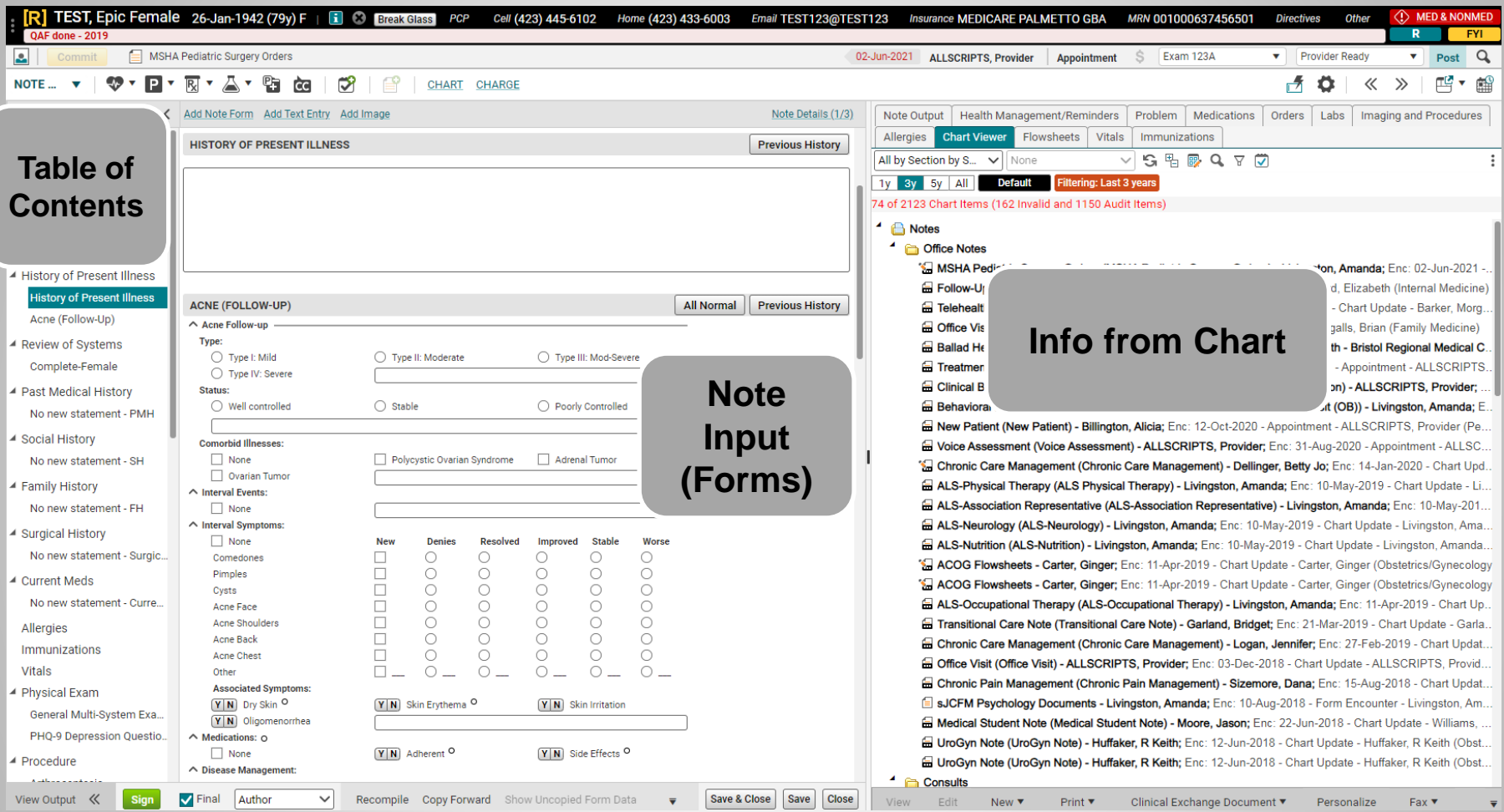

Table of Contents – Navigate through the note by clicking on the headings and forms in this panel (the forms are indented underneath the section headers).

Chart– Patient's chart – contains the same tabs as on the Chart page. Allows you to view items in the patient's chart while in the note.

Note Input - As you click on section headings/forms in the Table of Contents, that section will open here, so you can document.

## **Notes - Autopopulation**

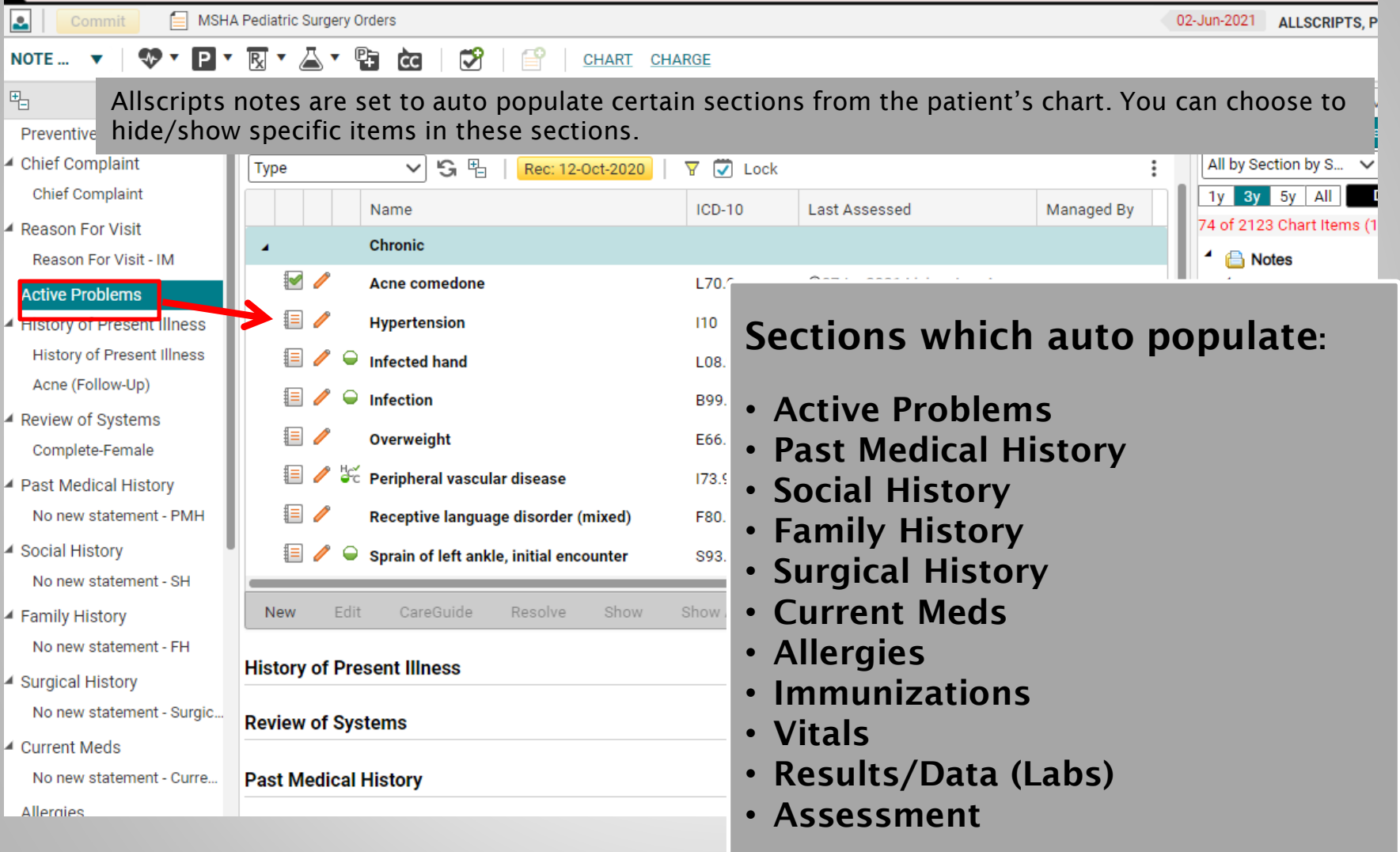

### **Notes - Hiding Autopopulated Items**

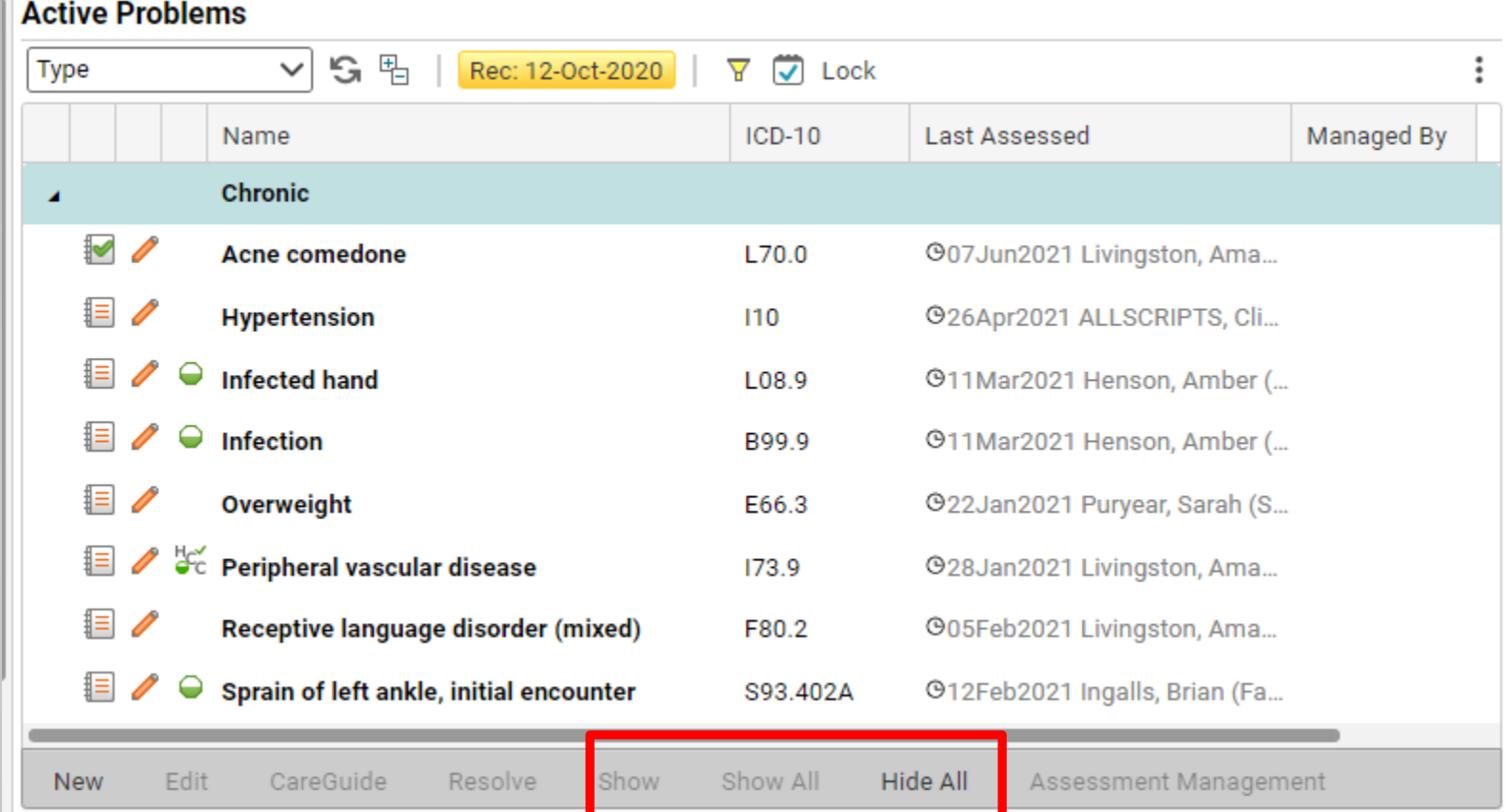

If you do not wish these items to appear in your note, you CAN hide them. On the toolbar below each section, you can choose to Hide All/Show All, or Hide/Show individual items.

### Medical Student RFV

**Chief Complaint** 

吗

**Reason For Visit** 

**Medical Student RFV** 

**History of Present Illness** HPI for Medical Student N...

- ▲ Review of Systems ROS for Medical Student...
- ▲ Past Medical History **PMH** for Medical Student
- ▲ Surgical History PSH for Medical Student...
- ▲ Family History FH for Medical Student No...

▲ Social History

Social Hx for Medical Stud...

**Allergies** 

**Immunizations** 

**Current Meds** 

Vitals

▲ Physical Exam PE for Medical Student No...

▲ Discussion/Summary

**MEDICAL STUDENT RFV** 

**Reason for Visit** 

This note is for educational purposes only.

Med Students: You MUST click one of the buttons in this form in order to get the above statement to pull into the note! The above statement MUST appear in your note.

The patient is here for:

- Routine Follow Up
- Consultation

Annual visit Initial evaluation

Comments

**History of Present Illnes** 

**Review of Systems** 

**Past Medical History** 

**Surgical History** 

**Family History** 

Acute exacerbation of a medical complaint ◯ Hospital Follow Up

 $\bigcirc$  ER Follow Up

Medical Student RFV (Reason for Visit) is a required note section. **(Any field highlighted in yellow in Allscripts EHR is a required field.)** It is crucial that you click one of the buttons in the form, in order to get the medical student disclaimer note to pull in to the note.

Document in the other sections as needed.

## **Review of Systems**

 $\overline{\left( \right. }%$ Add Note Form Add Text Entry Add Image **Review of Systems** HPI for Medical Student N... Review of Systems ROS for Medical Stud ▲ Past Medical History **PMH** for Medical Stud ▲ Surgical History PSH for Medical Stud ▲ Family History FH for Medical Studer ▲ Social History Social Hx for Medinal You

**Allergies** Immuniza **Current M** Vitals

围

the

review

For

the

avai

- ▲ Physical E PF for M
- ▲ Discussio Med Stud
- $\blacktriangle$  Attending Attending

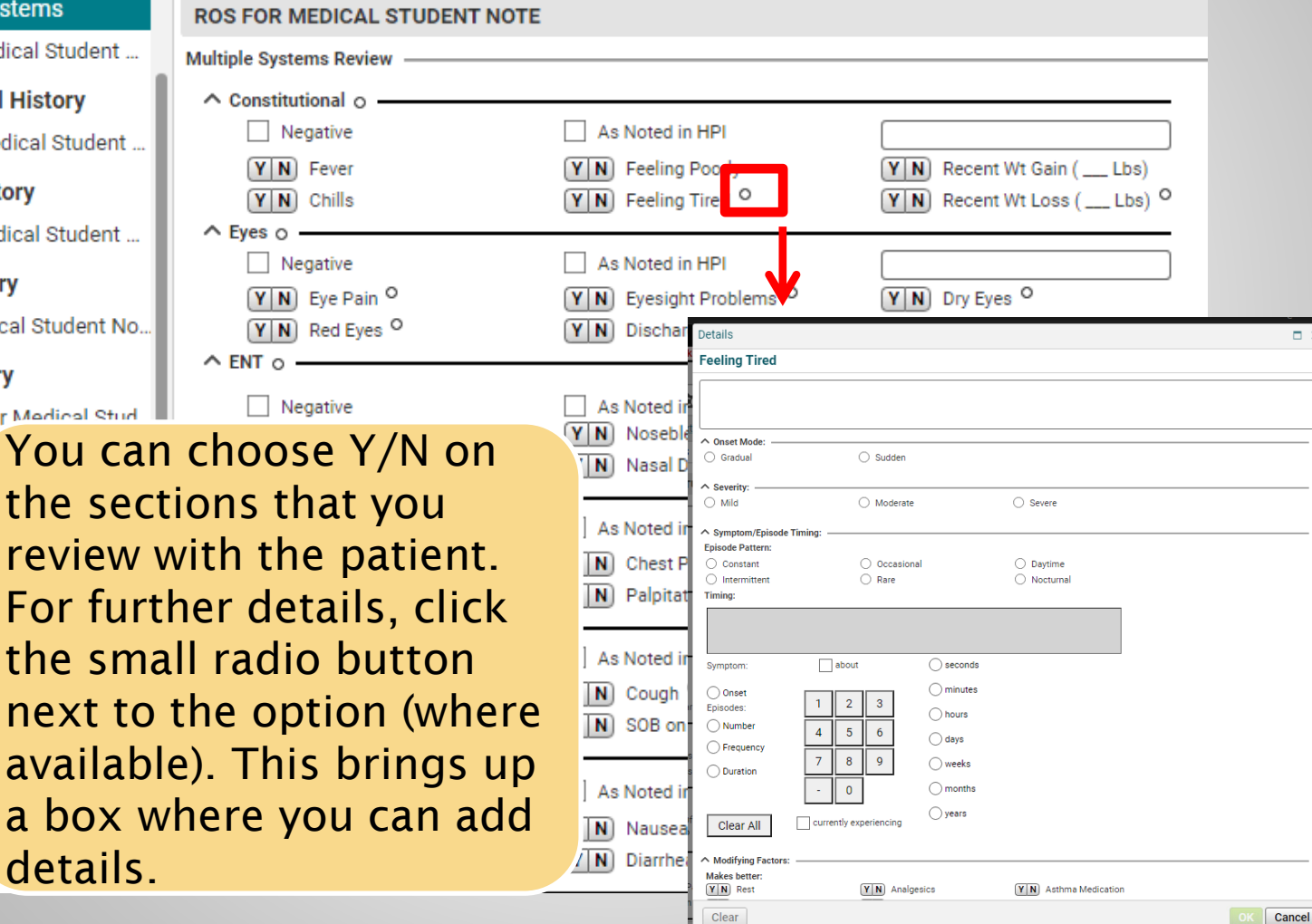

 $\Box$   $\times$ 

## **Note Output**

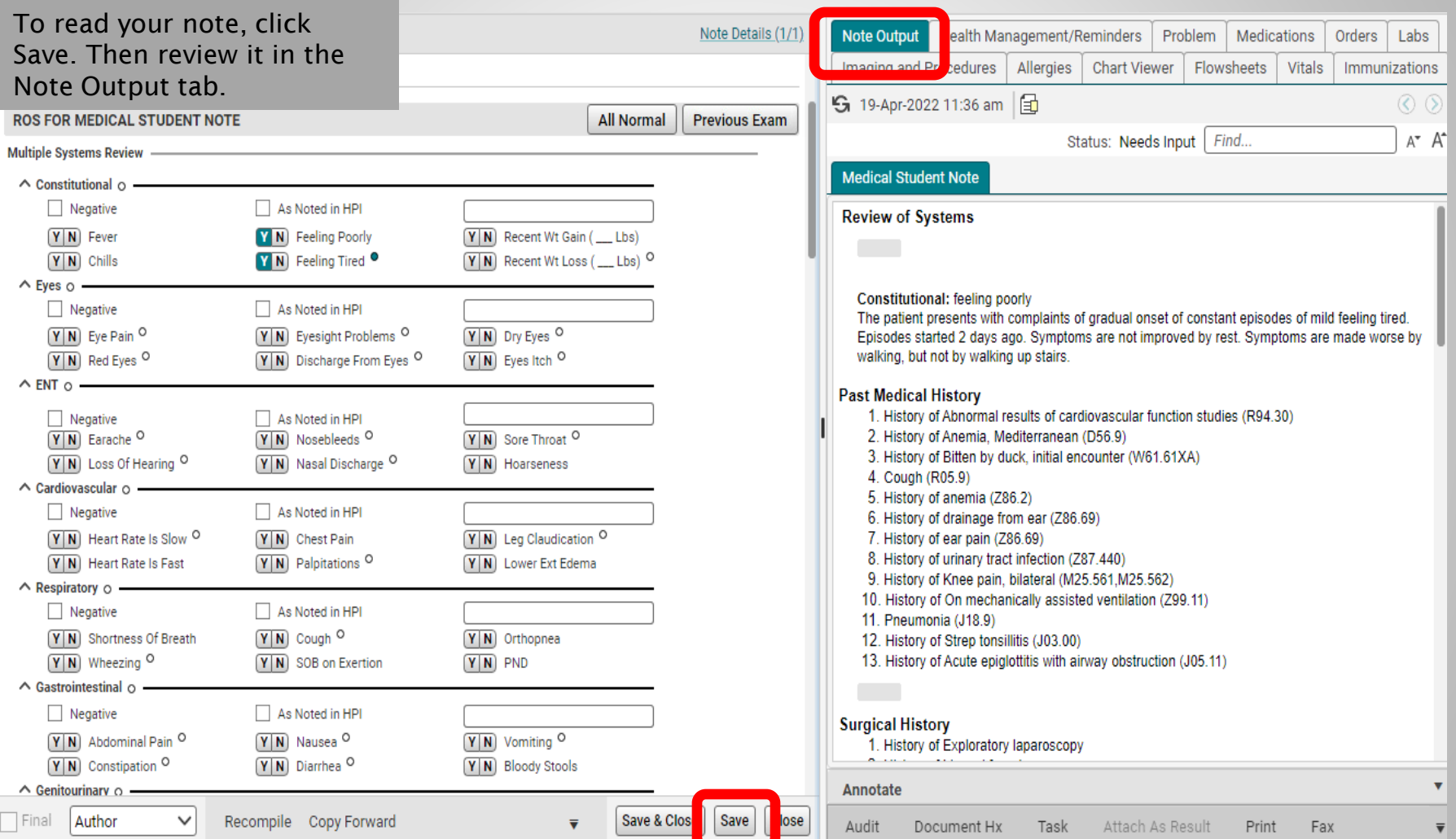

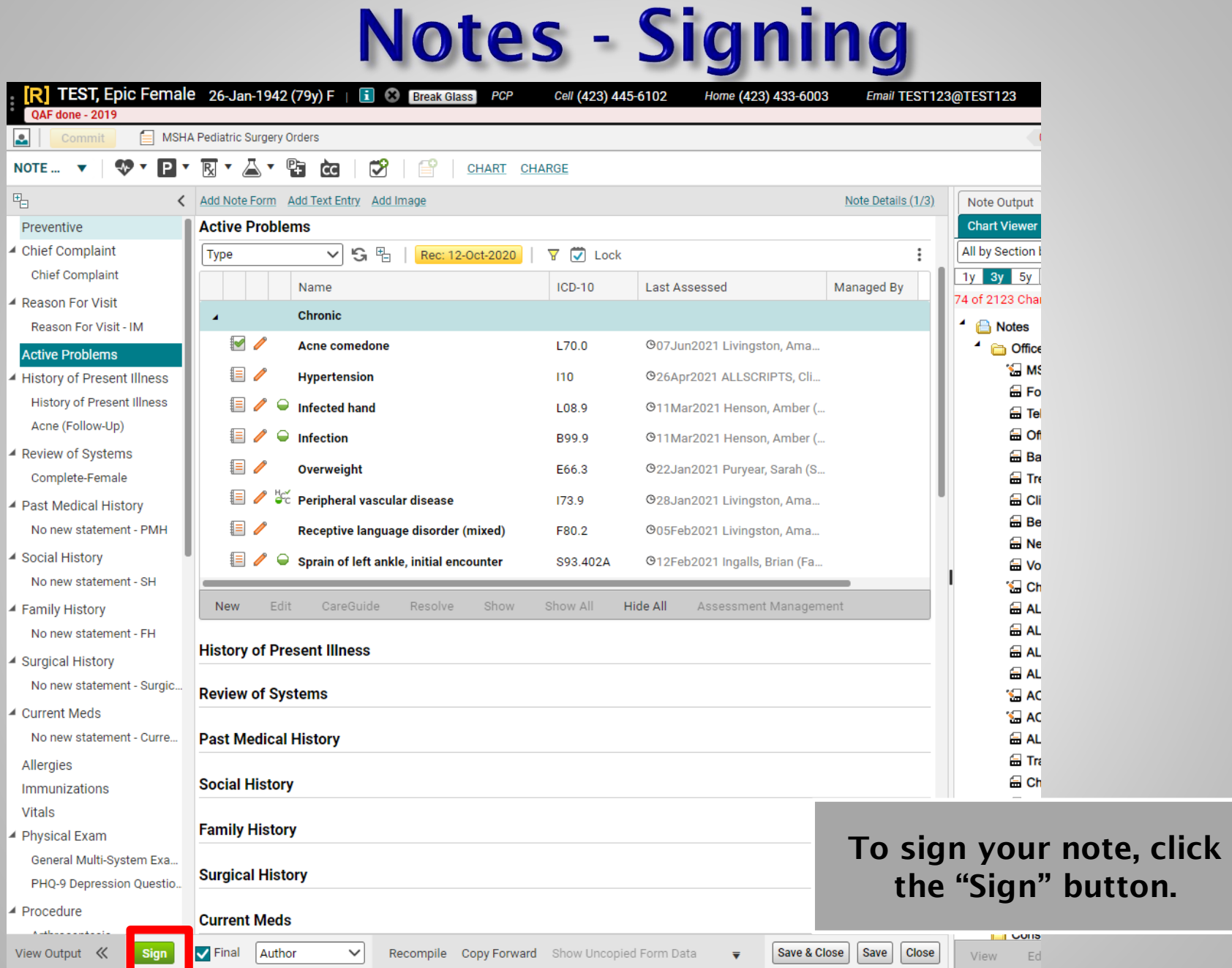

 $\mathbb{Z}$ 

m.

## **Notes - Co-Sign Note Task**

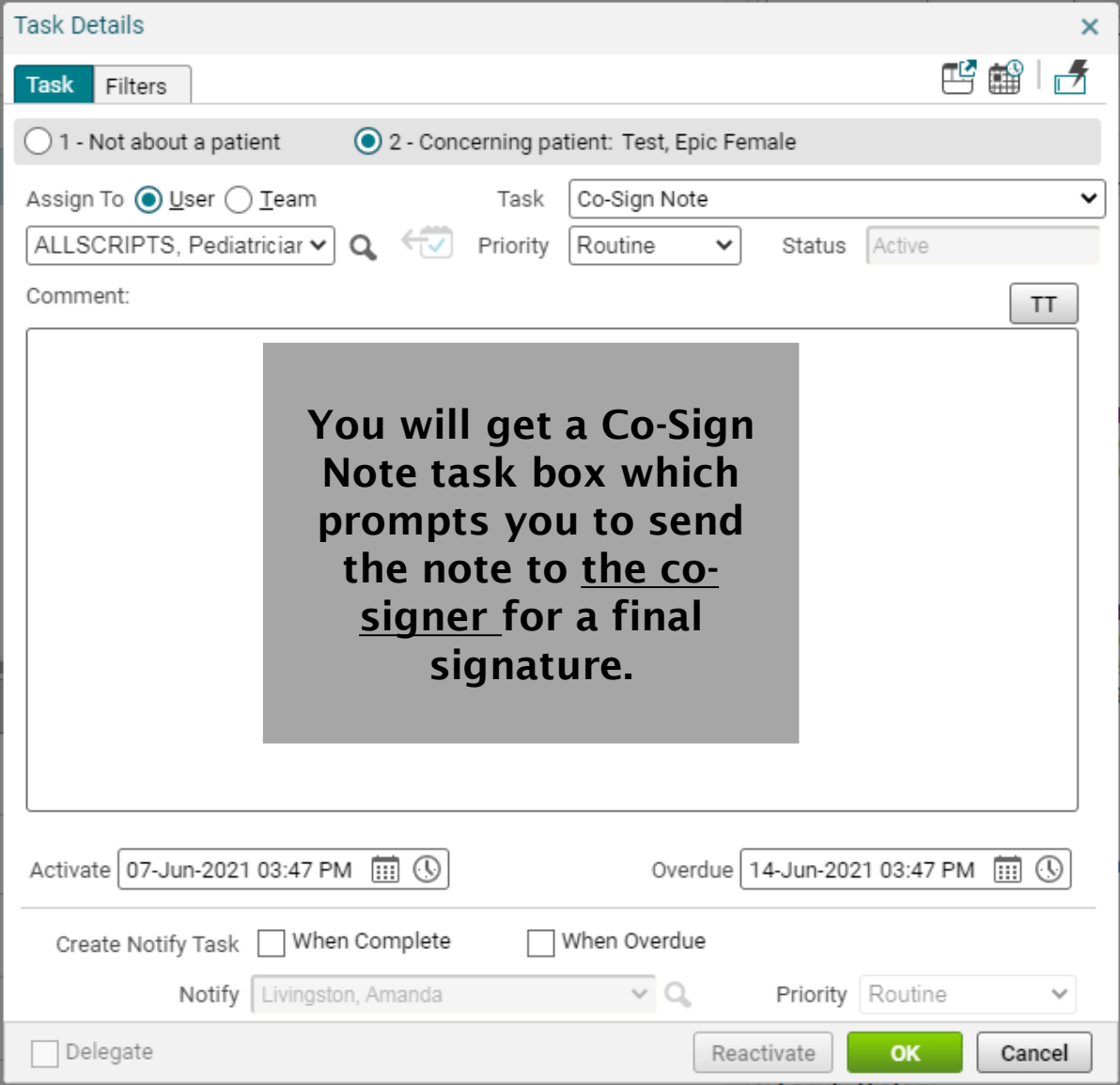

## **Notes - Co-Sign Note Task**

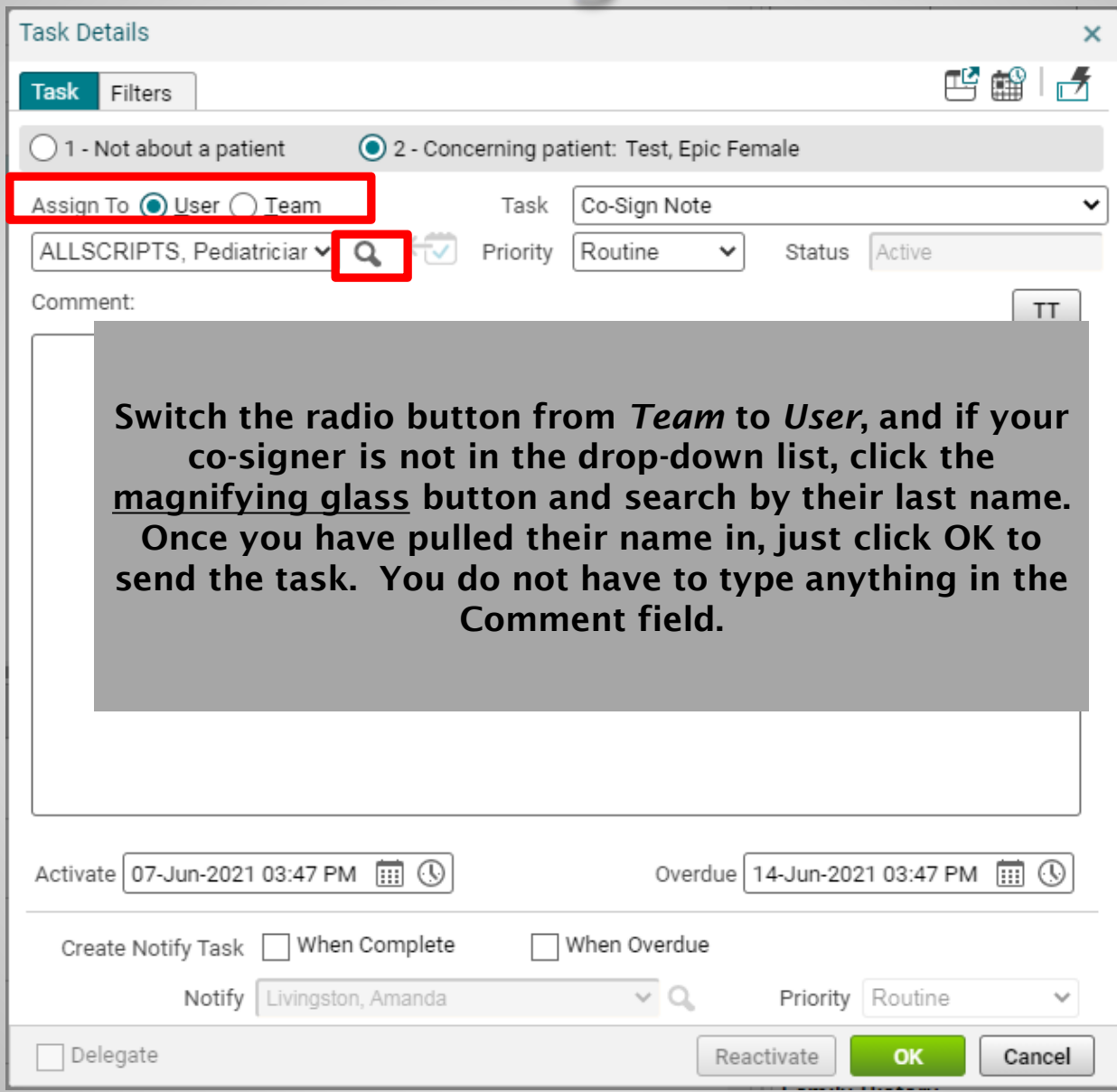

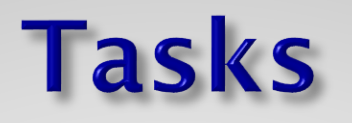

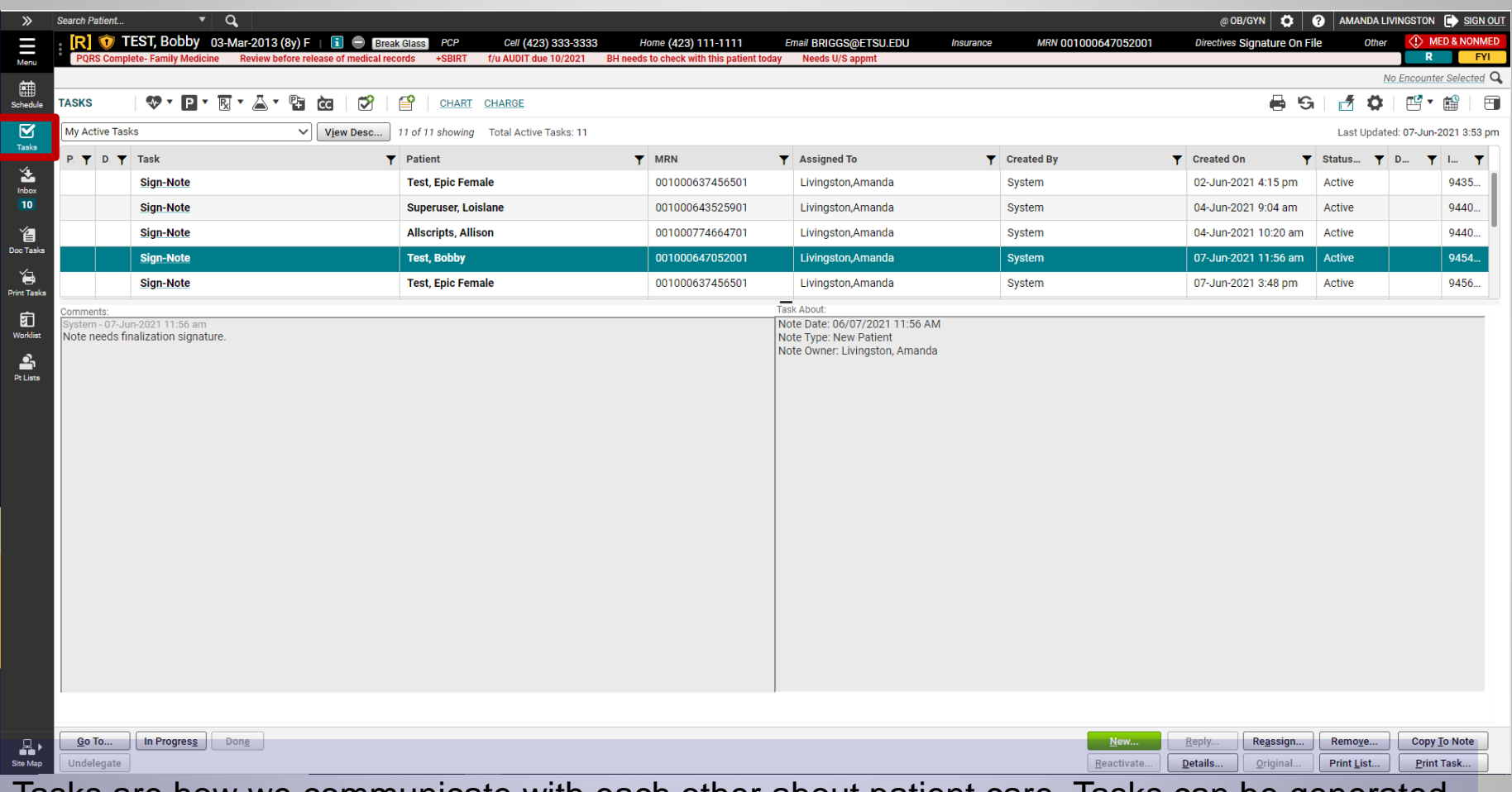

Tasks are how we communicate with each other about patient care. Tasks can be generated by the system, by a colleague, or by a patient.

Make sure to check your tasks **every** time you log into the system. Ideally, it should be checked when you first log in and again before you log out, to make sure that all issues have been handled before leaving the clinic.

# **Tasking**

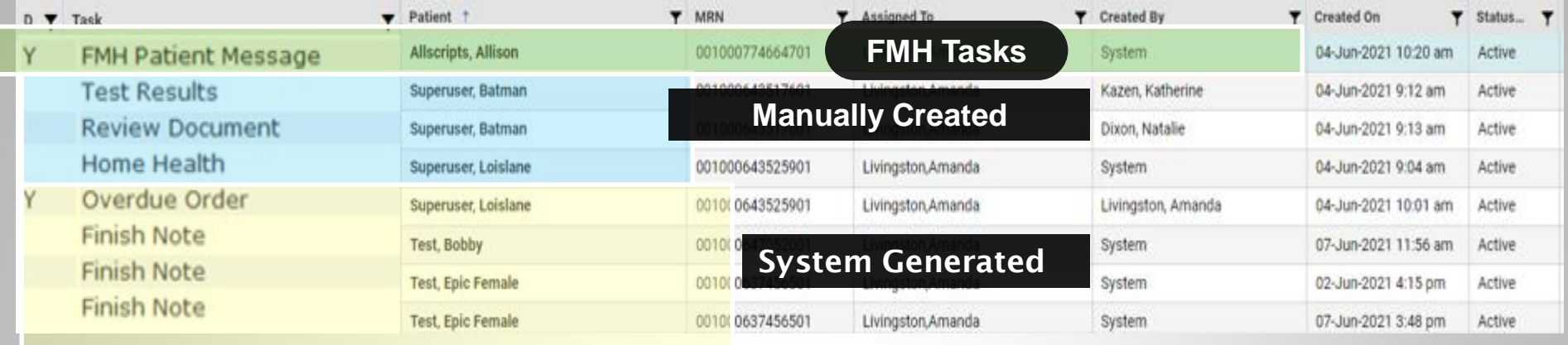

- **1. System-generated tasks**: These tasks pop in when workflows require completion; signing a note, renewing a medication, etc.
- **2. Manually created tasks:** These tasks are sent by other employees in the office and are usually related to patient care – inquiries regarding test results, requests to return phone calls, etc.
- **3. FMH (Follow My Health) tasks**: These are tasks sent by patients via the Patient Portal (Follow My Health™).

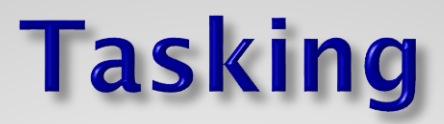

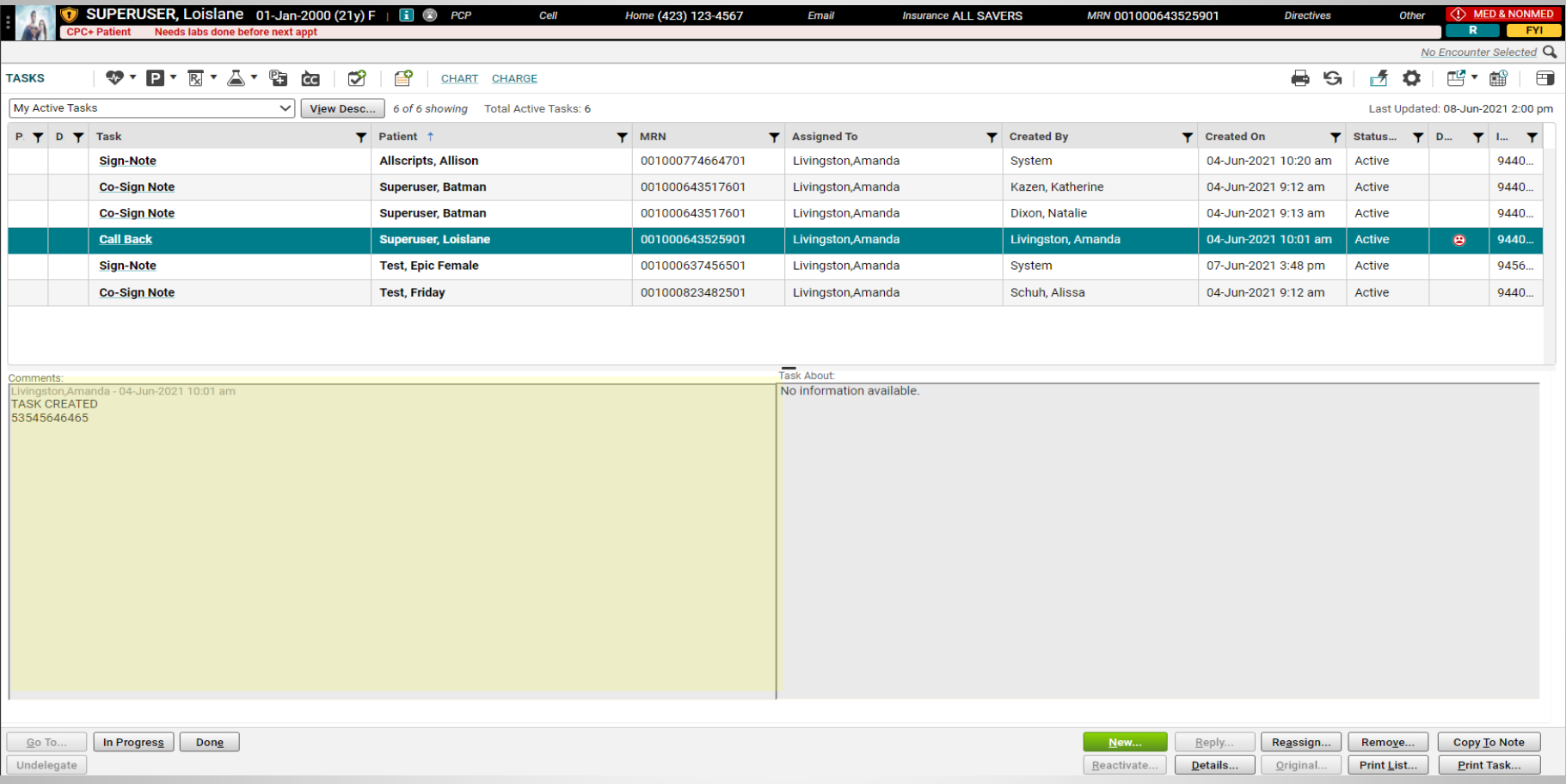

Single click on a task to read the comments.

Double click to take you to the area where the task needs to be performed.

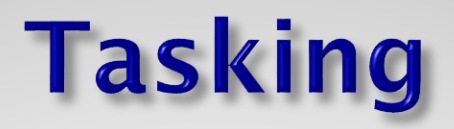

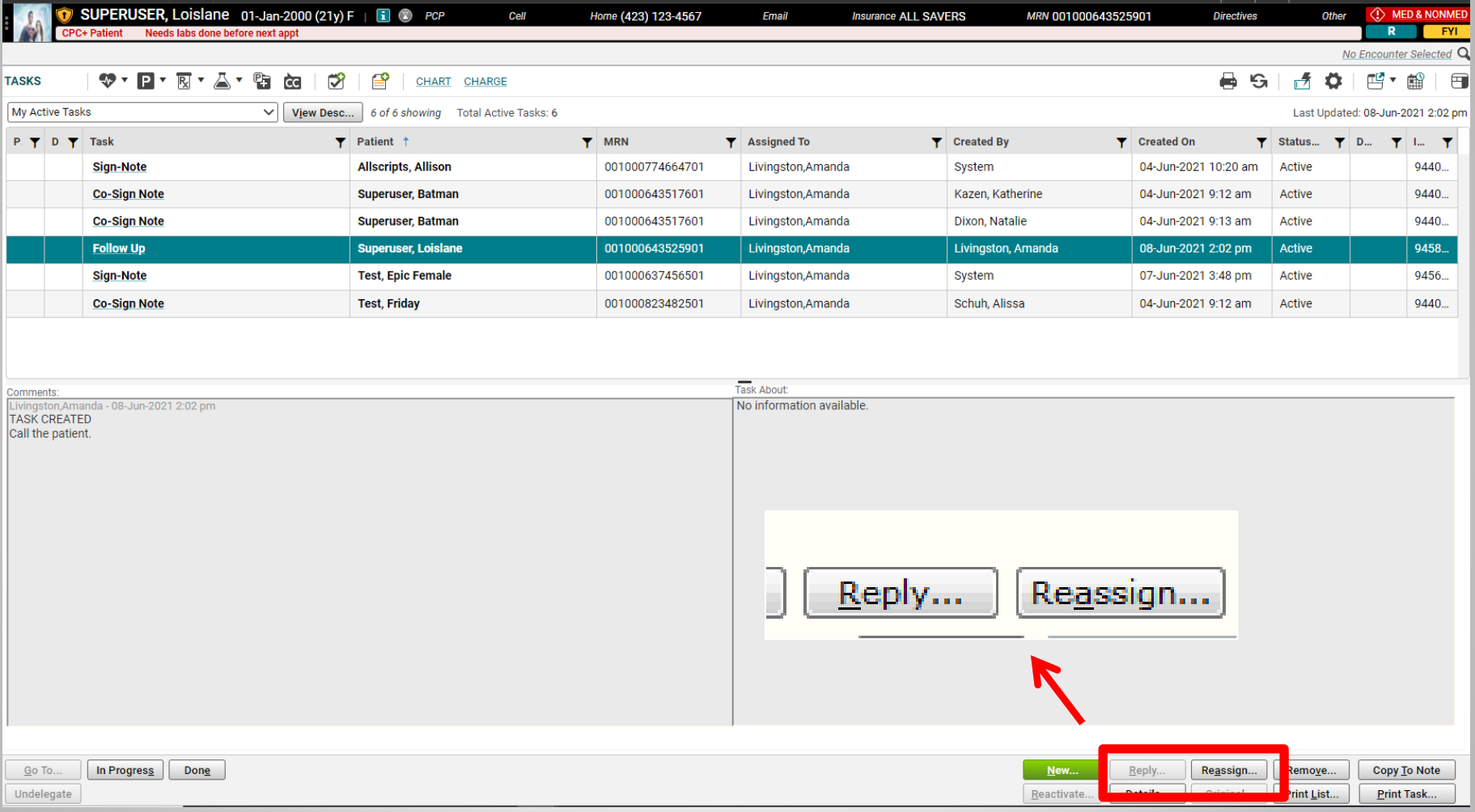

If you need to reply to a task, or reassign it to another person, highlight the task by single clicking on it, and then click the appropriate button.

## **Task - Customize**

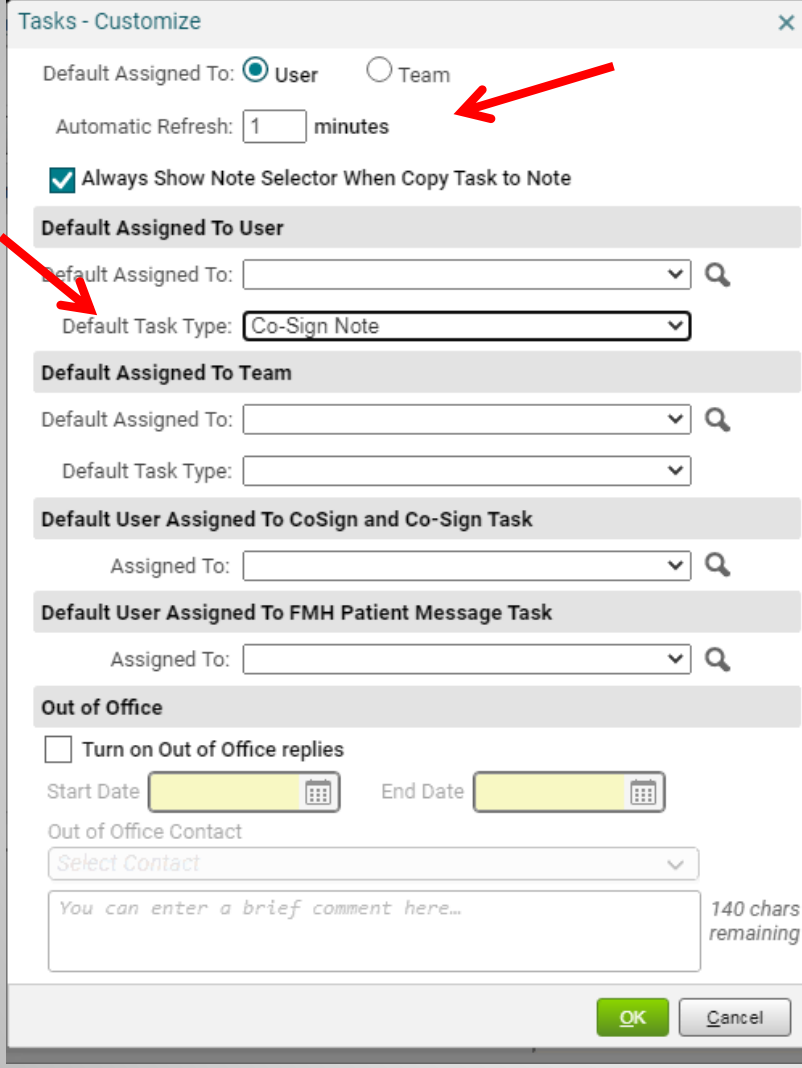

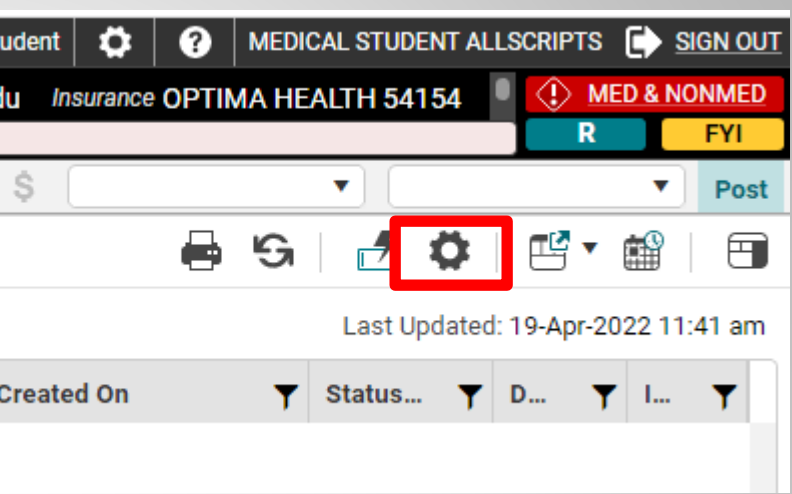

- From the Tasks page, click the gray **gear box** under the patient banner.
- On the Tasks Customize box, change **Default Assigned To:** *User*
- **Change Default Task Type:** to *Co-Sign Note*
	- Click **Ok**

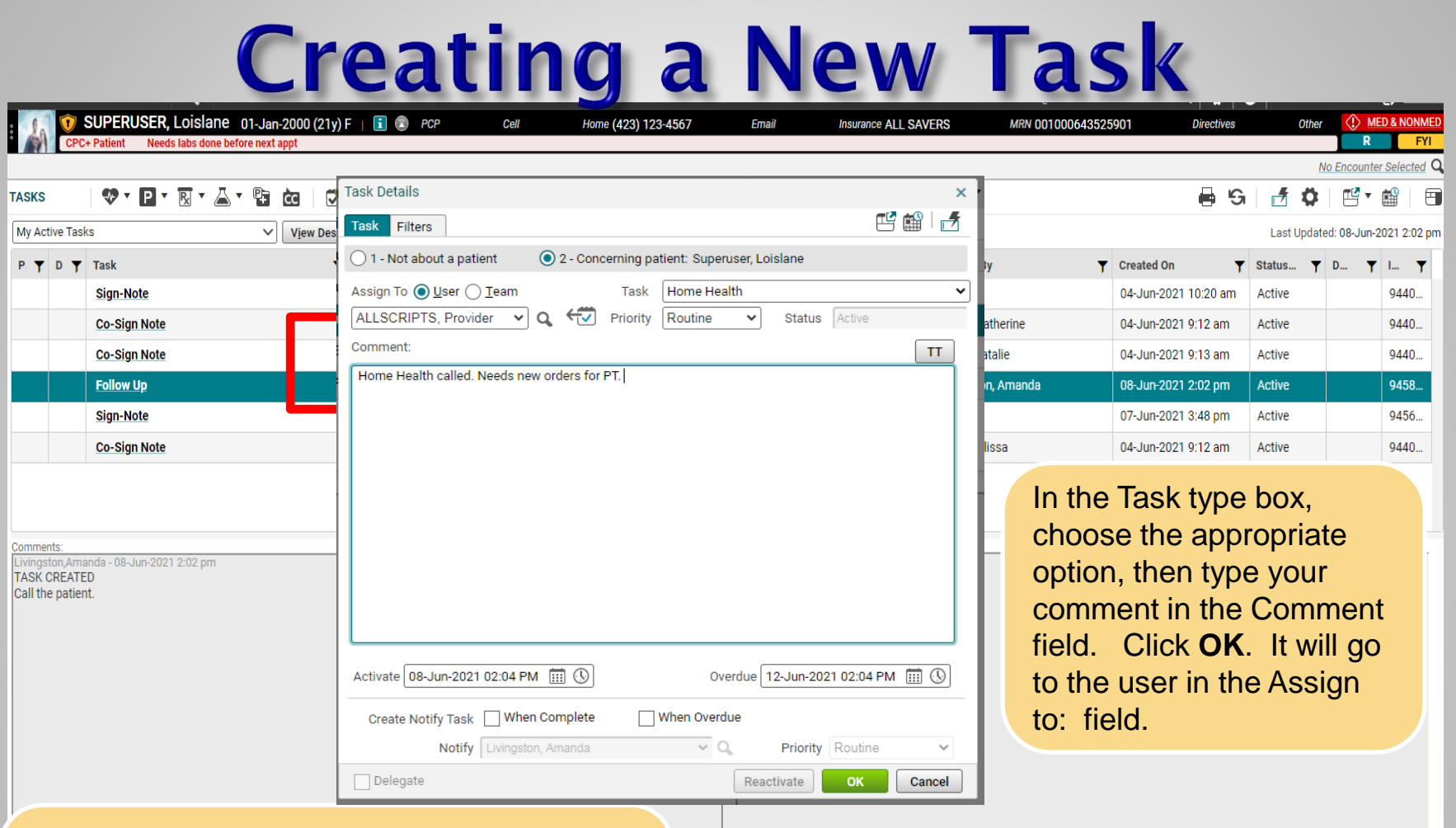

On the Tasks page, click "New." The Task Detail box will open. Change the radio button to User or Team, as appropriate. Pull in the name of the recipient by searching the drop down, or, if not there, clicking the magnifying glass to search by last name..

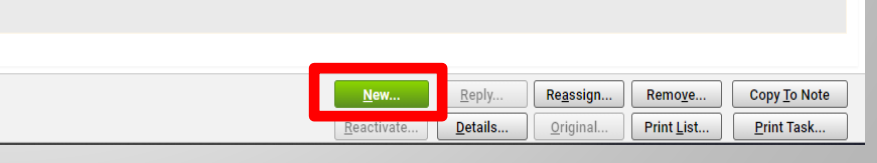

## **Completing Tasks**

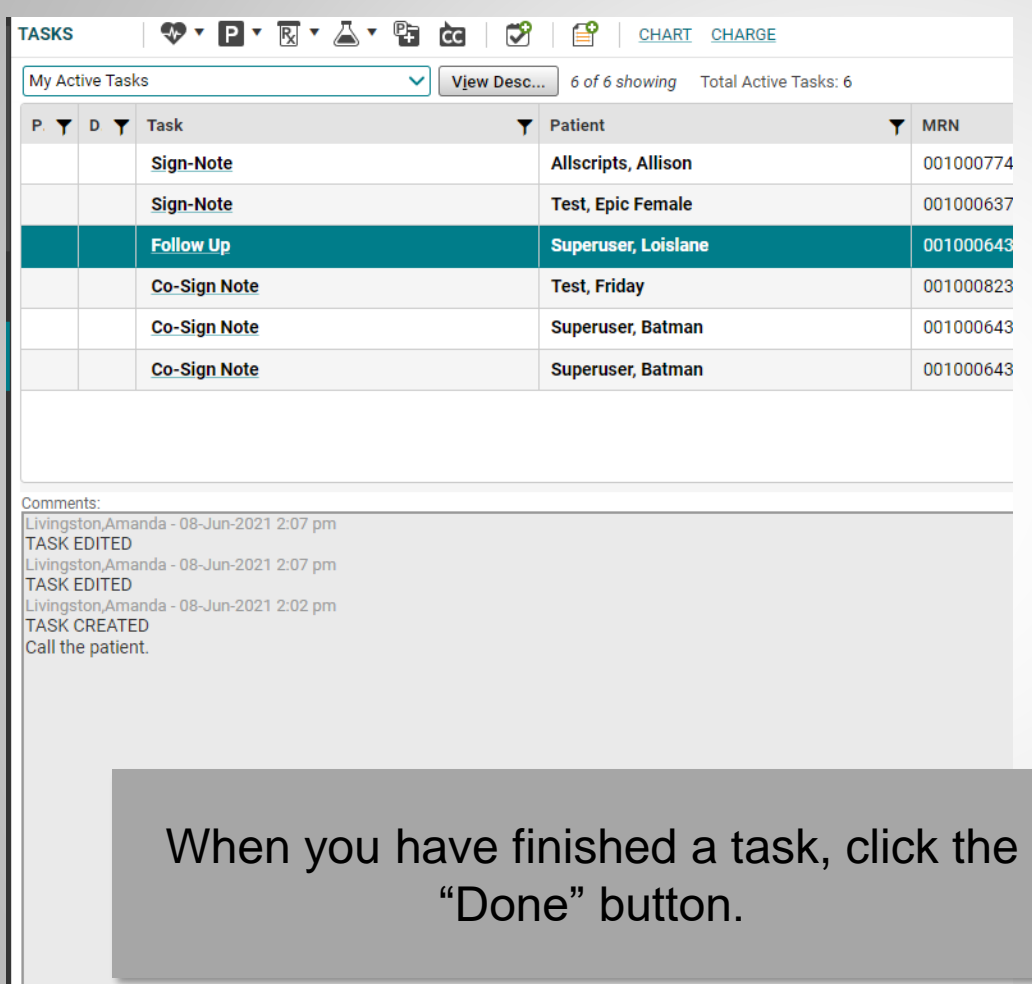

In Progress

Go To... Undelegate Done

**Note**: This applies to manually created tasks. System-generated tasks will drop off your list automatically once you have completed the action (signed the note, renewed the medications, etc.) **Never, never REMOVE a task.**

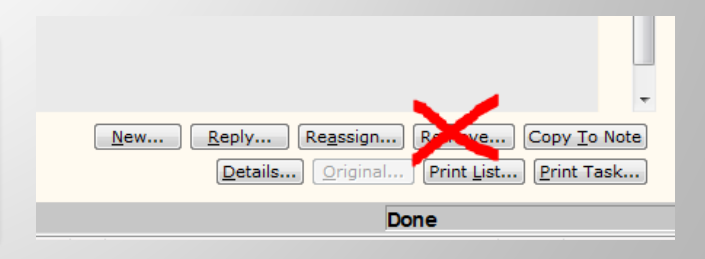

## Appointments

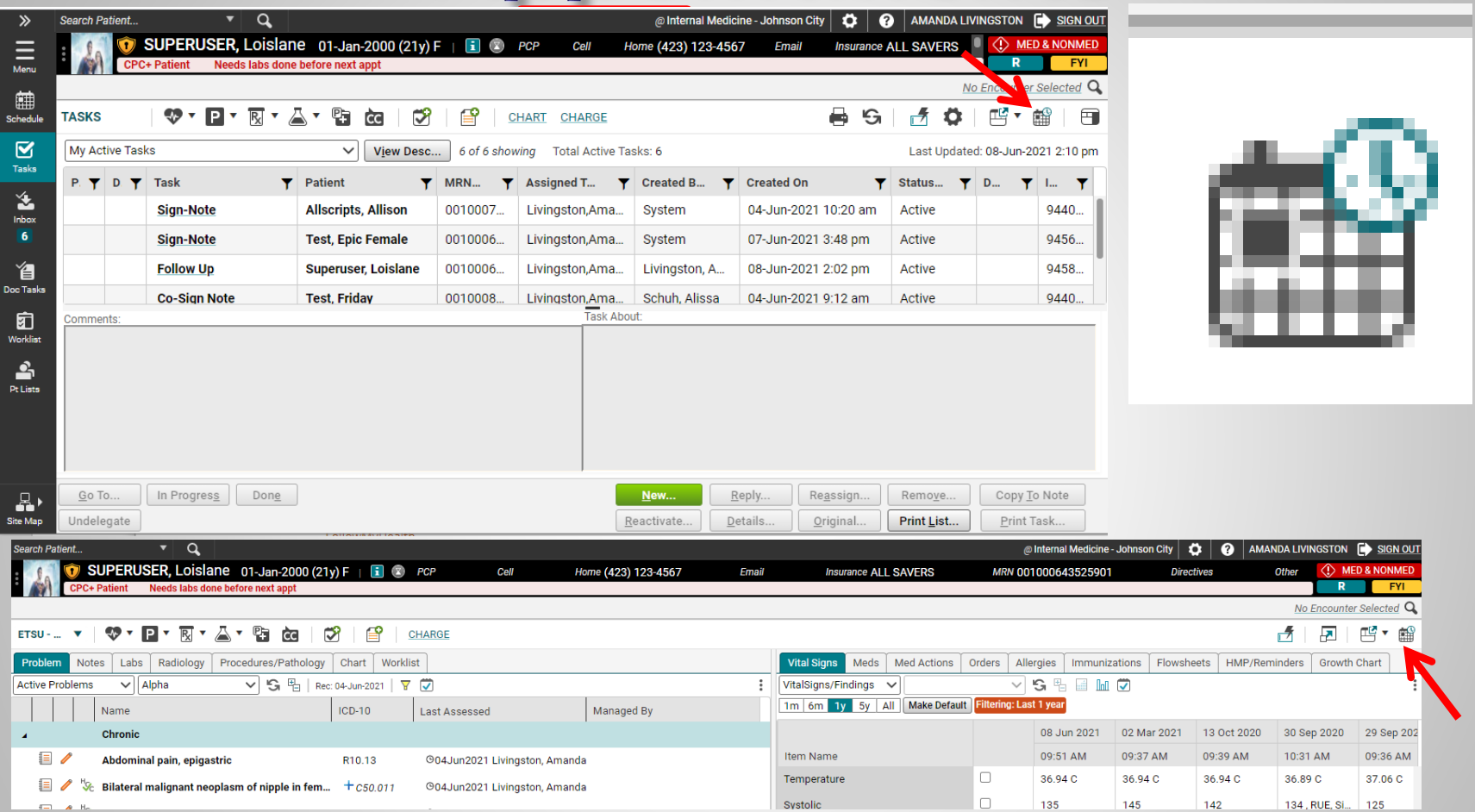

To see a patient's appointments, click the appointments (looks like a calendar) icon and see past and future appointments that are scheduled with any 釂 provider in the MEAC/Family Medicine system.

## **Takeaways**

- □ Drop-down lists are populated by searching for users. If a user is NOT in your drop-down list, click the  $\mathbf Q$  button next to the search field and search by last name.
- Right-clicking on an item will often give you more menu options.
- **Double click** on the patient's name from the Schedule before starting your note.
- □ Make sure you check your tasks EVERY time you log into the system and as often as required by your clinic.
- **Save Often!** When saving in a note, save at least after each section.

## **Remote Access**

- □ To log in from anywhere not in clinic or on a personal device:
	- **Download Citrix Workspace** (<https://www.citrix.com/downloads/workspace-app/>)
	- **ETSU Health devices will have Citrix installed.**
	- Open your browser (Chrome, Internet Explorer, Safari) and type in the following: [https://mea.allscriptscloud.com](https://mea.allscriptscloud.com/logon/LogonPoint/index.html)

Call the Helpdesk 423-282-6122, Option 1 for assistance.

Troubleshooting tips and instructions for installing Allscripts on your tablet/phone are available on our website at

<https://qetsu.com/etsu-health%3A-citrix-setup>

## **Quillen ETSU Physicians Clinics**

- Internal Medicine Johnson City & Kingsport
- n Infectious Disease
- **E** Surgery
- □ OB-GYN and Urogynecology
- n General Pediatrics
- Pediatric Specialties: Adolescent Medicine, Cardiology, Infectious Disease, **Nephrology**
- D<sub>E</sub> Genetics
- □ Cardiology
- **Endocrinology**
- **E** Fertility
- **E** Rheumatology
- □ Hematology
- **E** Psychiatry
- Designation Osteoporosis
- **n** Ophthalmology
- □ Sports Medicine
- Family Medicine Johnson City, Bristol & Kingsport

# **ETSU Health Clinics**

- **□ Speech Language Pathology at the Nave Center**
- Audiology at the Nave Center
- □ Gary E. Shealy Memorial ALS Clinic
- □ NICU Follow-up Clinic at ETSU Pediatrics
- □ Baby Steps Clinic at ETSU Pediatrics
- Sports Medicine and Physical Therapy integrated into some Family Medicine locations

# **Quillen ETSU Physicians**

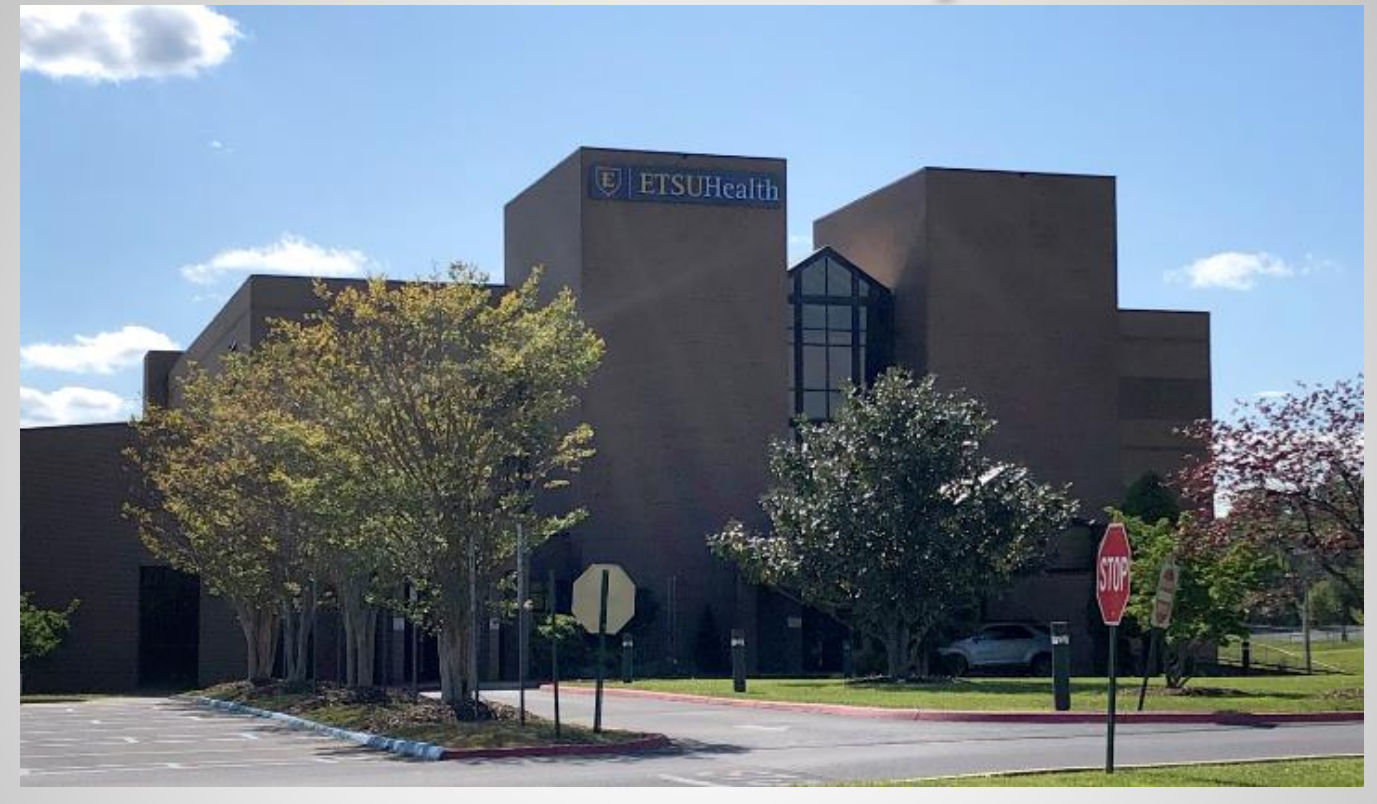

**The Clinical Education Building (CEB) at 325 N. State of Franklin Rd.**

**Surgery, Ophthamology – Third Floor Internal Medicine, Endocrinology, Rheumatology– Second Floor Lab – Second Floor OB-GYN – First Floor Pediatrics and Genetics – Ground Floor**

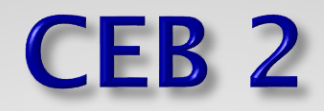

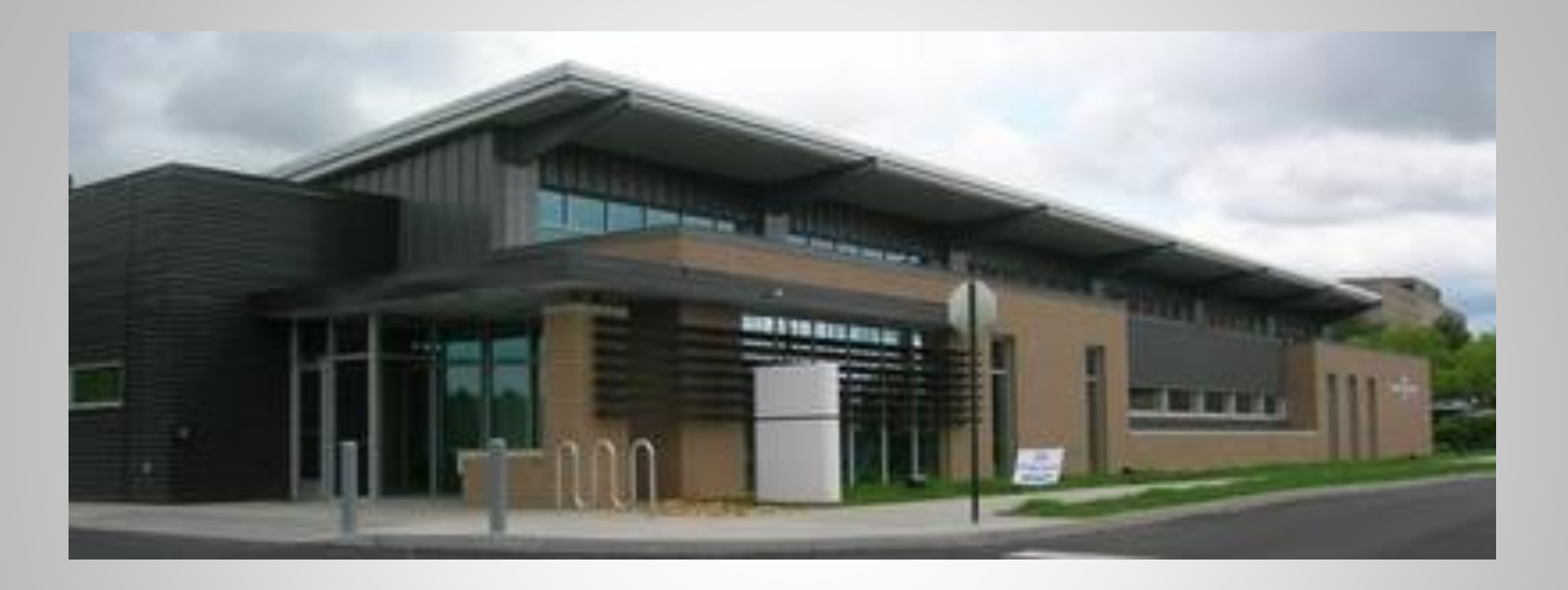

**Located behind the main Clinical Education Building (CEB) is CEB2. This building is home to Cardiology.**

#### **Other Specialties and Locations**

Psychiatry – Located on the VA campus (Building 52)

Behavioral Health– integrated into Internal Medicine, OB-Gyn, Pediatrics, and Family Medicine

Addiction Care – integrated into Family Medicine and OB-Gyn.

Fertility & Urogynecology -Women's Services - Located at 1319 Sunset Drive, Suite 103, Johnson City

Elizabethton OB/GYN – 1505 West Elk Avenue, Suite 1, Elizabethton

Elizabethton Pediatrics **–** 1505 West Elk Avenue, Suite 1, Elizabethton

Osteoporosis Center – Located in the ETSU Innovation Lab – 2109 West Market Street, Room 143, Johnson City

BucSports –Sports Medicine – ETSU Mini-Dome, John Bell Dr, Johnson City

Infectious Diseases – 615 North State of Franklin, Johnson City

Nave Center– 1000 Jason Witten Way, Elizabethton

## **Family Medicine**

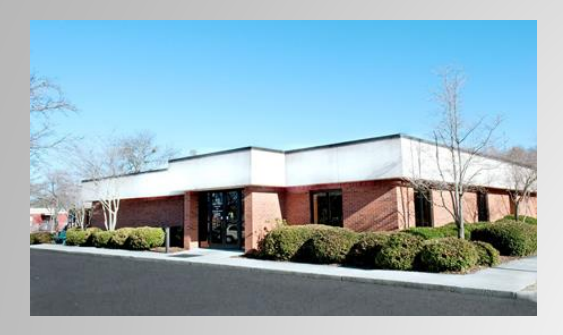

#### Johnson **City**

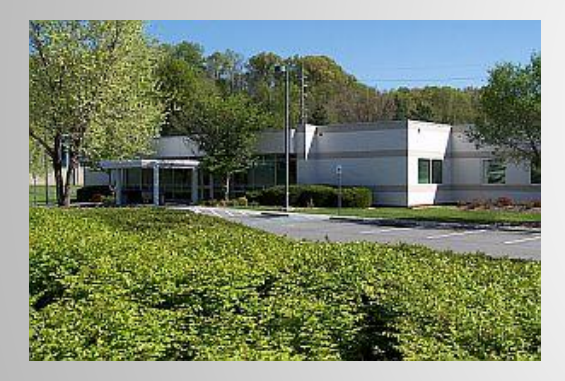

Bristol

ETSU Family Medicine has three locations – Johnson City, Bristol, and Kingsport

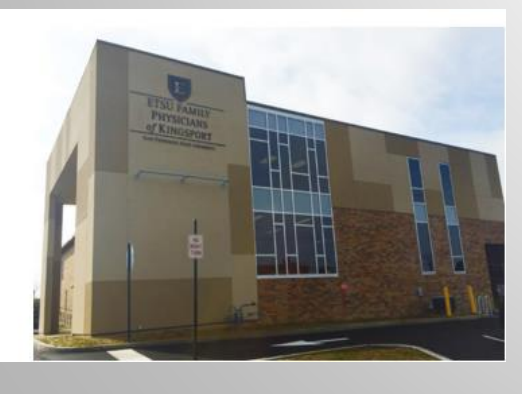

Kingsport